**Betjeningsvejledning** 

# **AMAZONE**

## AMATRON+

**til** 

## Cirrus Activ **og** Cayena

**Indbygget computer** 

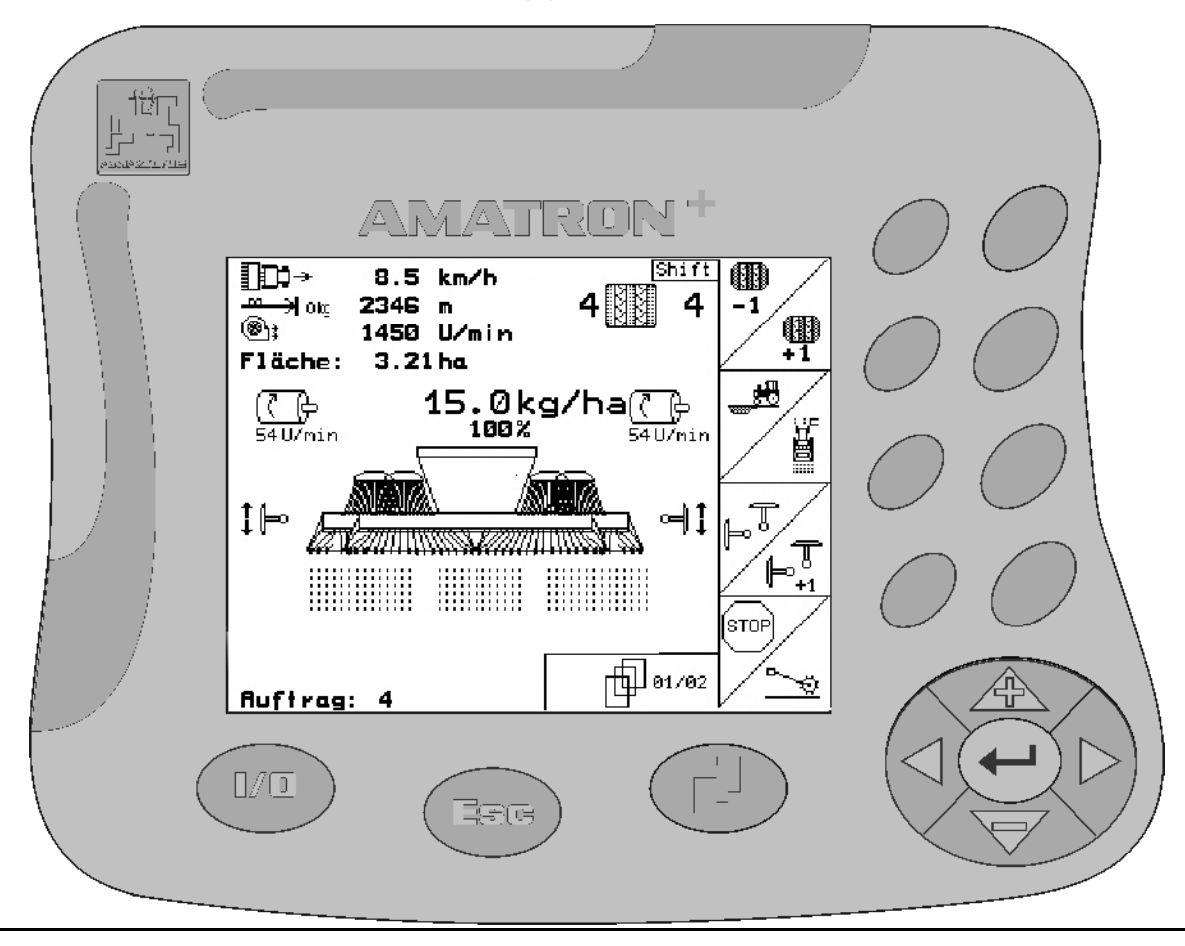

<span id="page-0-2"></span><span id="page-0-1"></span><span id="page-0-0"></span>MG3859 BAG0082.2 10.10 Printed in Germany  $\sqrt{2}$ 

**Læs betjeningsvejledningen grundigt, før redskabet tages i brug første gang! Betjeningsvejledningen bør gemmes til senere brug!**

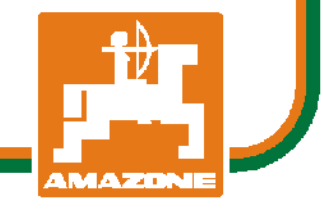

**da** 

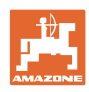

# *Det må ikke*

*forekomme ubekvemt og overflødigt at læse og rette sig efter brugsanvisningen, for det er ikke nok at høre og se fra andre, at en maskine er god, og derefter købe den i den tro, at det hele nu går af sig selv. Vedkommende ville ikke blot volde sig selv skade, men også begå den fejl at skyde årsagen for en eventuel fiasko på maskinen, og ikke på sig selv. For at være sikker på succes bør man henholdsvis trænge ind i sagens kerne og informere sig om formålet med enhver af maskinens anordninger og opnå øvelse i håndteringen heraf. Først da bliver man tilfreds med maskinen og sig selv. Formålet med denne brugsanvisning er at opnå dette.* 

*Leipzig-Plagwitz 1872.* 

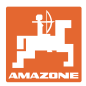

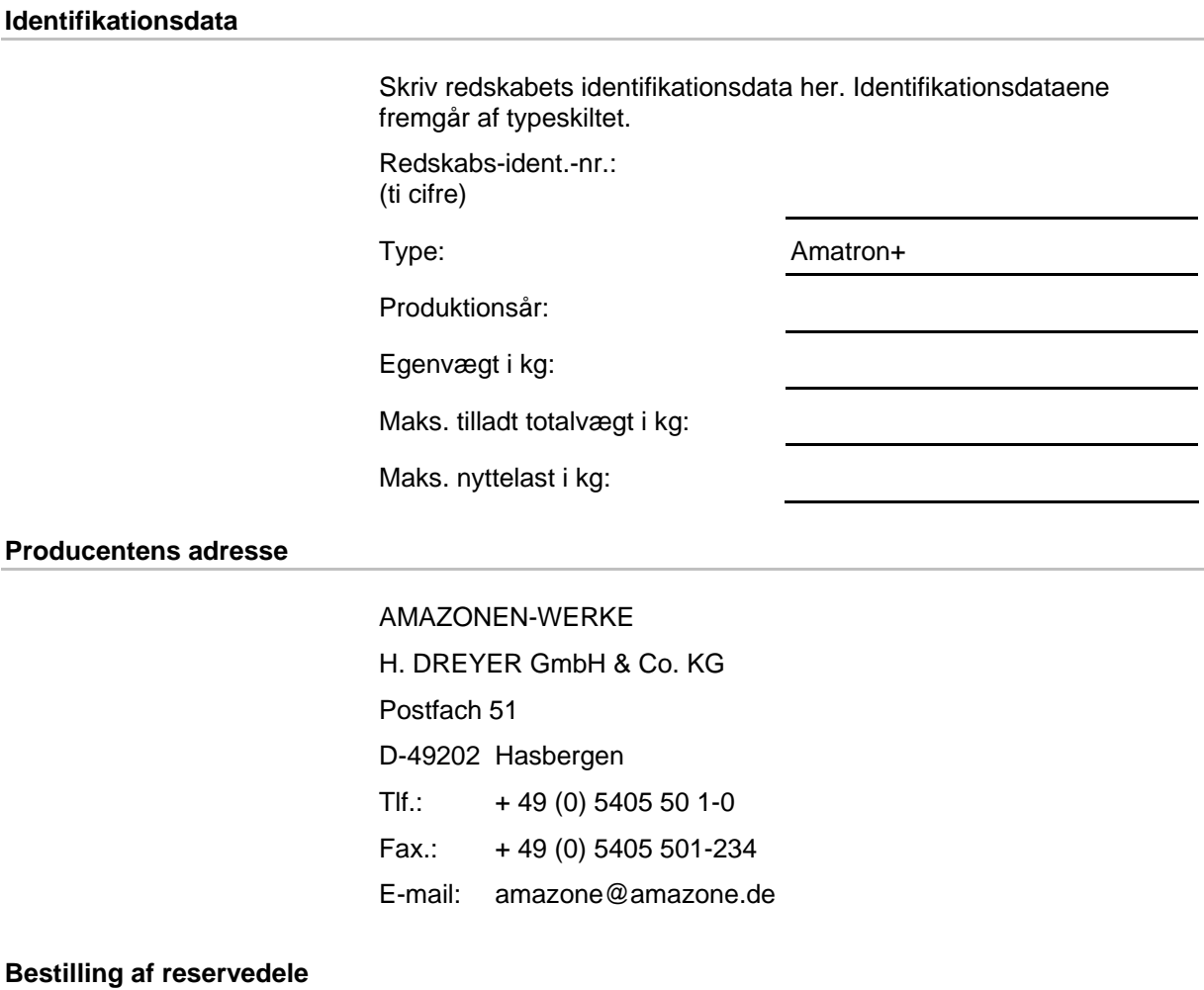

Reservedelslisten er frit tilgængelig på reservedelsportalen på www.amazone.de.

Bestil venligst hos din AMAZONE specialforhandler.

#### **Formalia vedrørende betjeningsvejledningen**

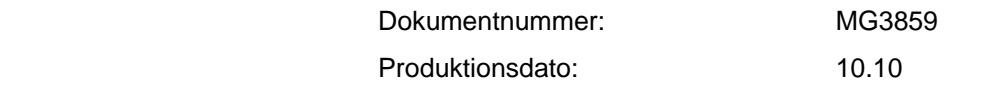

Copyright AMAZONEN-WERKE H. DREYER GmbH & Co. KG, 2010

Alle rettigheder forbeholdes.

Det er kun tilladt at kopiere denne vejledning, helt eller i uddrag, hvis der indhentes tilladelse hertil fra AMAZONEN-WERKE H. DREYER GmbH & Co. KG.

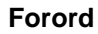

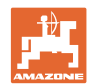

Kære kunde,

Du har købt et kvalitetsprodukt fra AMAZONEN-WERKE, H. DREYER GmbH & Co. KG. Tak for din tillid.

Kontrollér ved modtagelse af redskabet, om der skulle være opstået transportskader, eller der mangler dele! Kontrollér, at det leverede redskab er fuldstændigt, samt at det bestilte ekstraudstyr medfølger, ved at sammenligne med følgesedlen. For at opnå skadeserstatning, skal der reklameres omgående over fejl!

Læs betjeningsvejledningen og i særdeleshed sikkerhedsanvisningerne, før redskabet tages i brug, og følg altid anvisningerne. Når du har læst vejledningen grundigt, kan du drage mest nytte af det nye redskab.

Sørg for, at alle brugerne læser betjeningsvejledningen til redskabet, før de anvender redskabet.

Skulle der opstå spørgsmål eller problemer, kan du slå op i denne betjeningsvejledning eller blot ringe til os.

Regelmæssig vedligeholdelse og rettidig udskiftning af slidte eller beskadigede dele øger redskabets forventede levetid.

#### **Brugernes mening**

#### Kære bruger

Vores betjeningsvejledninger opdateres regelmæssigt. Dine forslag til forbedringer kan hjælpe os med at gøre betjeningsvejledningen endnu mere brugervenlig. Du må derfor gerne sende os dine forslag pr. fax til følgende adresse.

AMAZONEN-WERKE

H. DREYER GmbH & Co. KG

Postfach 51

D-49202 Hasbergen

Tlf.: + 49 (0) 5405 50 1-0

Fax.: + 49 (0) 5405 501-234

E-mail: amazone@amazone.de

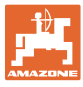

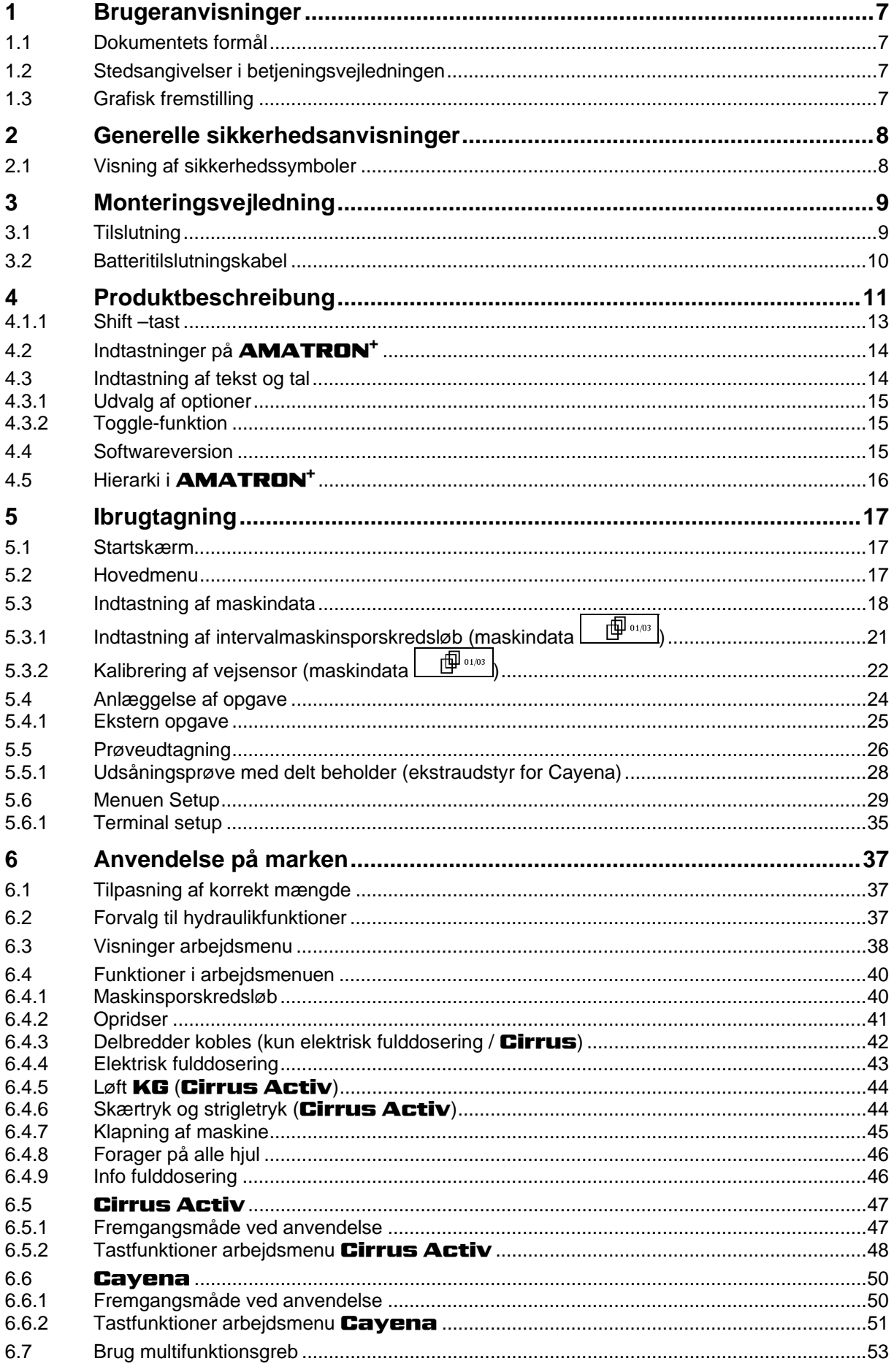

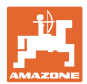

#### **Brugeranvisninger**

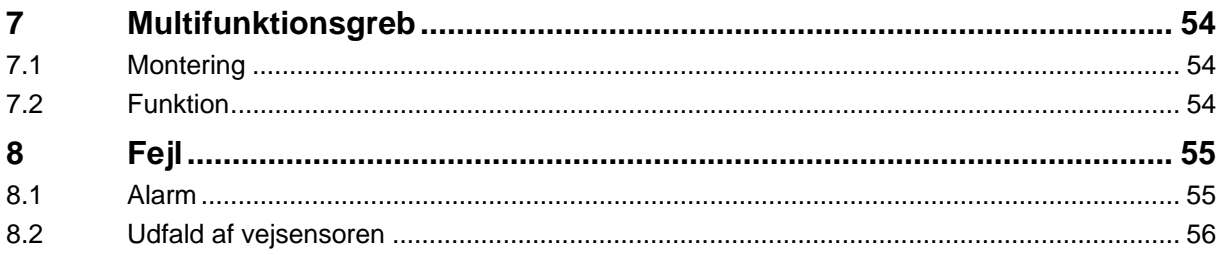

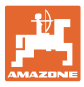

## <span id="page-6-0"></span>**1 Brugeranvisninger**

I kapitlet "Brugeranvisninger" finder du oplysninger om anvendelse af betieningsveiledningen.

#### <span id="page-6-1"></span>**1.1 Dokumentets formål**

Denne betjeningsvejledning

- indeholder beskrivelse af, hvordan redskabet betjenes og vedligeholdes,
- indeholder vigtige anvisninger om sikker og effektiv anvendelse af redskabet,
- er en del af redskabet og skal altid medbringes på redskabet eller i traktoren,
- bør gemmes til senere brug.

#### <span id="page-6-2"></span>**1.2 Stedsangivelser i betjeningsvejledningen**

Alle retningsangivelser i denne betjeningsvejledning skal altid ses i kørselsretningen.

#### <span id="page-6-3"></span>**1.3 Grafisk fremstilling**

#### **Handlingsanvisninger og reaktioner**

Job, der skal udføres af brugeren, er markeret som nummererede handlingsanvisninger. Følg handlingsanvisningerne i den viste rækkefølge. En eventuel reaktion på en handlingsanvisning er markeret med en pil.

#### Eksempel:

- 1. Handlingsanvisning 1
- $\rightarrow$  Redskabets reaktion på handlingsanvisning 1
- 2. Handlingsanvisning 2

#### **Optællinger**

Optællinger uden en tvungen rækkefølge er vist som en liste med optællingspunkter.

#### Eksempel:

- Punkt 1
- Punkt 2

#### **Positionstal på billeder**

Tal i runde parenteser henviser til positionstal på billederne. Det første tal henviser til billedets nummer, det andet tal til positionstallet på billedet.

Eksempel (fig. 3/6)

- Figur 3
- Position 6

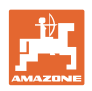

## <span id="page-7-0"></span>**2 Generelle sikkerhedsanvisninger**

Viden om de grundlæggende sikkerhedsanvisninger og -forskrifter er en forudsætning for at kunne anvende redskabet sikkerhedsmæssigt korrekt og uden driftsforstyrrelser.

Betjeningsvejledningen skal altid medbringes ved brug af redskabet! altid være frit tilgængelig for brugere og vedligeholdelsesteknikere!

#### <span id="page-7-1"></span>**2.1 Visning af sikkerhedssymboler**

Sikkerhedsanvisninger er markeret med et trekantet sikkerhedssymbol og et signalord. Signalordet (FARE, ADVARSEL, FORSIGTIG) definerer, hvor alvorlig faren er, og betyder følgende:

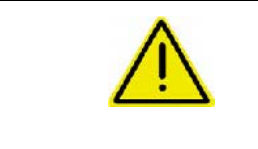

#### **FARE**

**markerer en umiddelbar fare med høj risiko, som kan medføre dødsfald eller meget alvorlige kvæstelser (lemlæstelse eller langtidsskader), hvis faresituationen ikke undgås.** 

**Hvis disse anvisninger ikke følges, kan det umiddelbart have døden til følge eller medføre alvorlige kvæstelser.** 

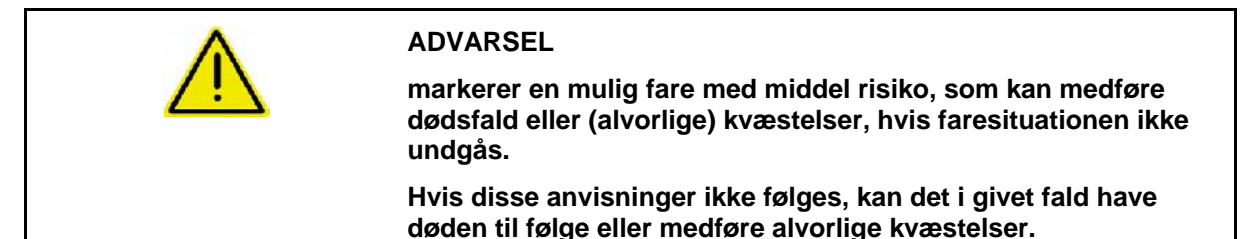

**FORSIGTIG** 

**markerer en fare med lav risiko, som kan medføre mindre eller mellemstore kvæstelser eller tingsskader, hvis faresituationen ikke undgås.** 

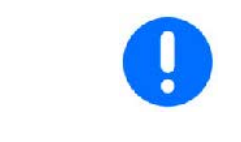

#### **VIGTIGT**

**markerer en forpligtelse til at udvise en bestemt adfærd eller handle på en bestemt måde for at anvende redskabet korrekt.** 

**Hvis disse anvisninger ikke følges, kan det medføre driftsuheld i eller omkring redskabet.** 

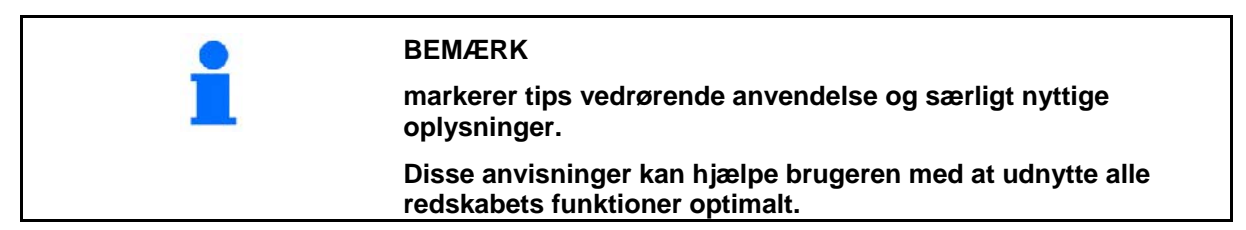

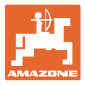

## <span id="page-8-0"></span>**3 Monteringsvejledning**

#### <span id="page-8-1"></span>**3.1 Tilslutning**

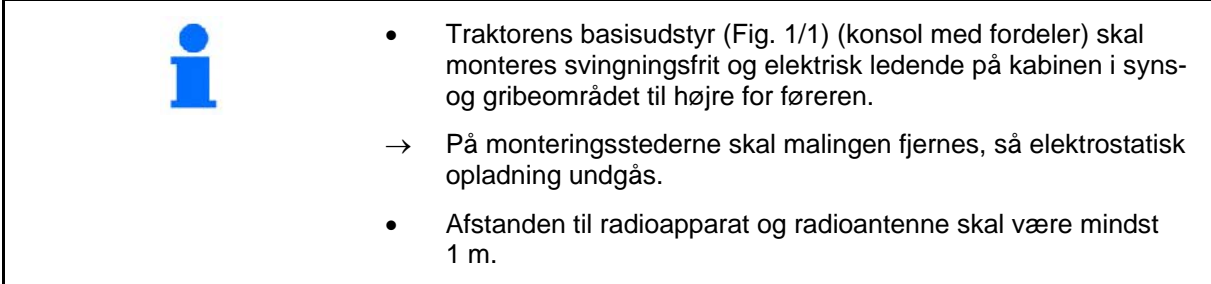

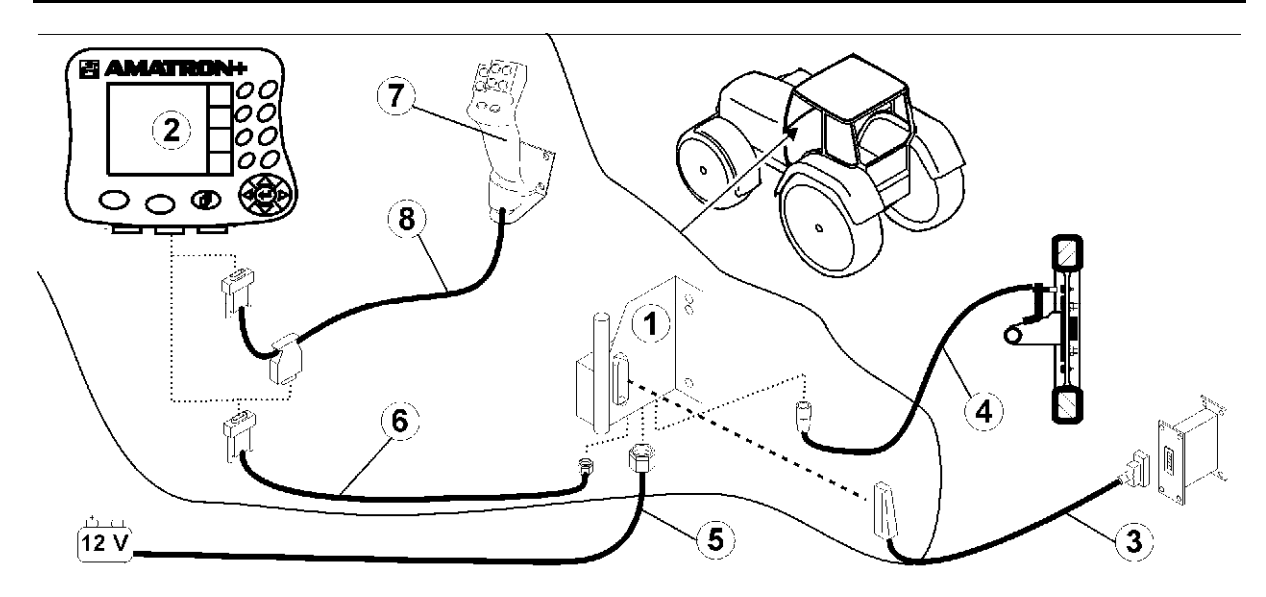

<span id="page-8-2"></span>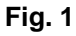

#### **Tilslutninger på traktorens basisudstyr:**

- Batteritilslutningskabel [\(Fig. 1](#page-8-2)/5).
- Signalkabel til stikdåsen til traktorsignalet eller vejstrækningssensoren [\(Fig. 1](#page-8-2)/4).
	- Forbindelseskabel til **AMATRON**<sup>+</sup> [\(Fig. 1](#page-8-2)/6).

#### **Ved brug:**

- Monter **AMATRON**<sup>+</sup> [\(Fig. 1](#page-8-2)/2) på traktorens basisudstyr.
- Sæt forbindelseskablets stik [\(Fig. 1](#page-8-2)/6) i den midterste 9-polede sub-D-bøsning [\(Fig.](#page-8-3)   $2/1$  $2/1$ ).
- Slut ved hjælp af maskinstikket [\(Fig. 1](#page-8-2)/3) maskinen til **AMATRON<sup>+</sup>**.

 Multifunktionsgrebet [\(Fig. 1](#page-8-2)/7) tilsluttes via et Y-kabel ([Fig. 1/](#page-8-2)8).

<span id="page-8-3"></span> Det serielle interface ([Fig. 2/](#page-8-3)2) gør det muligt at tilslutte en PDA.

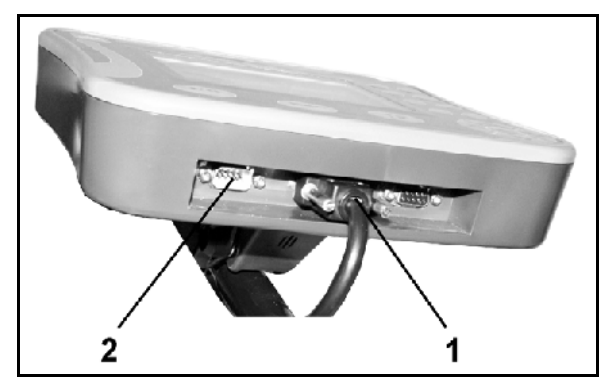

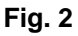

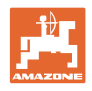

## <span id="page-9-0"></span>**3.2 Batteritilslutningskabel**

Den krævede driftsspænding er på 12 V og skal tages direkte fra batteriet.

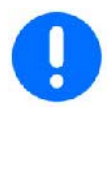

Før tilslutningen af **AMATRON**<sup>+</sup> til en traktor med flere batterier skal det i brugsanvisningen til traktoren eller ved forespørgsel hos traktorproducenten fremgå, hvilket batteri computeren skal tilsluttes!

- <span id="page-9-1"></span> 1. Batteritilslutningskabel trækkes og fastgøres fra traktorkabine til traktorbatteri. Når batteritilslutningskablet trækkes, må det ikke have skarpkantede knæk.
- 2. Batteritilslutningskabel forkortes til tilpasset længde
- 3. Kabelenden ([Fig. 3\)](#page-9-1) afisoleres ca. 250 til 300 mm
- $\rightarrow$  Kabelenderne ([Fig. 3\)](#page-9-1) afisoleres enkeltvis 5 mm.
- 4. Blå leder (stel) føres ind i løs ringtunge [\(Fig.](#page-9-2) [4/1](#page-9-2)).
- 5. Presning gennemføres med tang
- 6. Brun leder (+ 12 volt) føres ind i fri ende på stødforbinder [\(Fig. 4](#page-9-2)/2)
- 7. Presning gennemføres med tang
- 8. Stødforbinder [\(Fig. 4](#page-9-2)/2) skrumpes ind med varmekilde (fyrtøj eller varmlufttørrer), indtil klæberen trænger ud
- <span id="page-9-2"></span> 9. Batteritilslutningskabel tilsluttes på traktorbatteri:
	- Brun leder på **+**.
	- Blå leder på **-**.

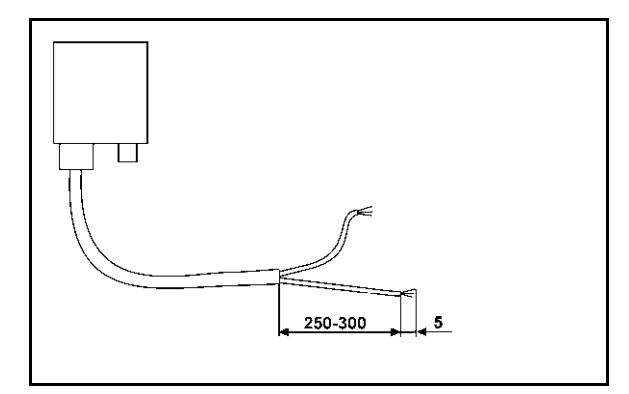

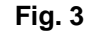

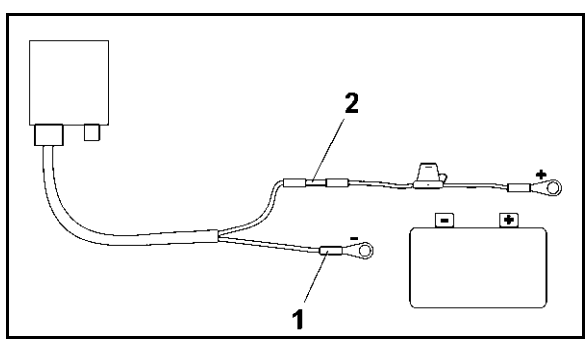

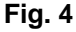

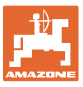

## <span id="page-10-0"></span>**4 Produktbeschreibung**

Med **AMATRON<sup>+</sup>** kan **AMAZONE**-maskiner startes, betjenes og overvåges komfortabelt.

AMATRON<sup>+</sup> kan bruges maskinovergribende til marksprøjter, gødningsspredere og såmaskiner.

Denne betjeningsvejledning viser, hvordan **AMAZONE** maskinerne Cirrus Aktiv og Cayena betjenes med AMATRON<sup>+</sup>.

Betjeningen af maskinen med **AMATRON<sup>+</sup>** adskiller sig afhængigt af type og udstyr.

AMATRON<sup>+</sup> vælger markredskabets jobcomputer. I den forbindelse indeholder maskincomputeren alle nødvendige oplysninger og overtager den arealafhængige regulering af sprøjtevæskemængden afhængigt af den øjeblikkelige kørselshastighed.

AMATRON<sup>+</sup> gemmer de registrerede data for en startet arbejdsopgave..

AMATRON<sup>+</sup> består af hovedmenuen og menu "Arbejde" og menu "Kørespor".

#### **Hovedmenu [\(Fig. 5](#page-10-1))**

Hovedmenuen består af flere undermenuer, hvor følgende skal udføres, før arbejdet påbegyndes:

- Indtastning af data,
- Indstilling eller indtastning af data.

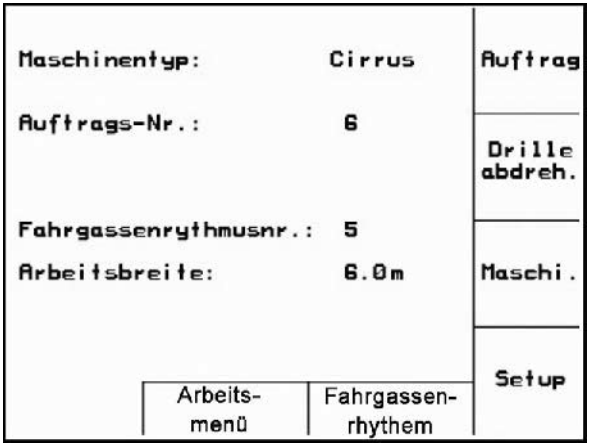

#### <span id="page-10-1"></span>**Arbejdsmenu [\(Fig. 6](#page-10-2))**

- Under arbejdet viser arbejdsmenuen alle nødvendige arbejdsdata.
- Via arbejdsmenuen betjenes redskabet under brug.

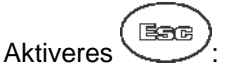

Skift fra hovedmenu til arbejdsmenu.

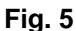

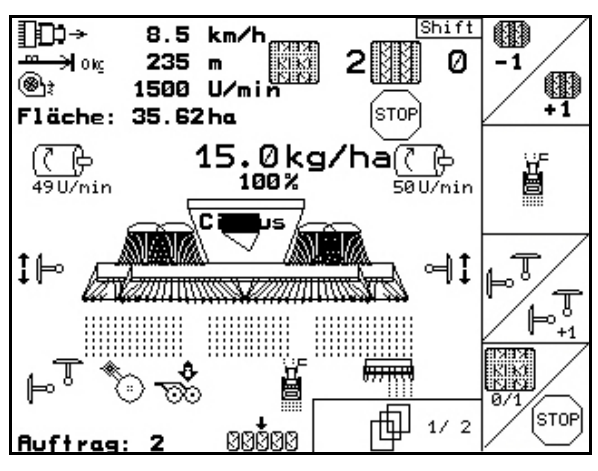

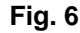

#### <span id="page-10-2"></span>**Menu Køresporsrytmer**

For at finde den korrekte køresporsrytme.

trykkes $\bigoplus$  Skift fra hovedmenu til menu Køresporsrytmer

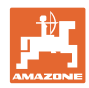

De funktioner, som antydes på den højre displaykant ved et funktionsfelt (kvadratfelt eller diagonalt adskilt kvadratfelt), vises af de to tastrækker til højre ved siden af displayet.

- Hvis der vises kvadratfelter på displayet, er kun den højre tast ([Fig. 7/](#page-11-0)1) tildelt funktionsfeltet [\(Fig. 7](#page-11-0)/A).
- Hvis felterne er diagonalt adskilt:
	- er den venstre tast [\(Fig. 7](#page-11-0)/2) tildelt funktionsfeltet foroven til venstre ([Fig.](#page-11-0)  [7/](#page-11-0)B).
	- er den højre tast [\(Fig. 7](#page-11-0)/3) tildelt funktionsfeltet forneden til højre ([Fig.](#page-11-0)  [7/](#page-11-0)C). **Fig. 7**

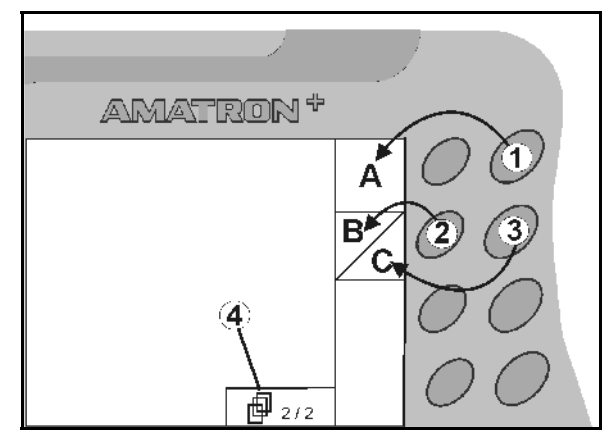

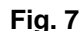

<span id="page-11-0"></span>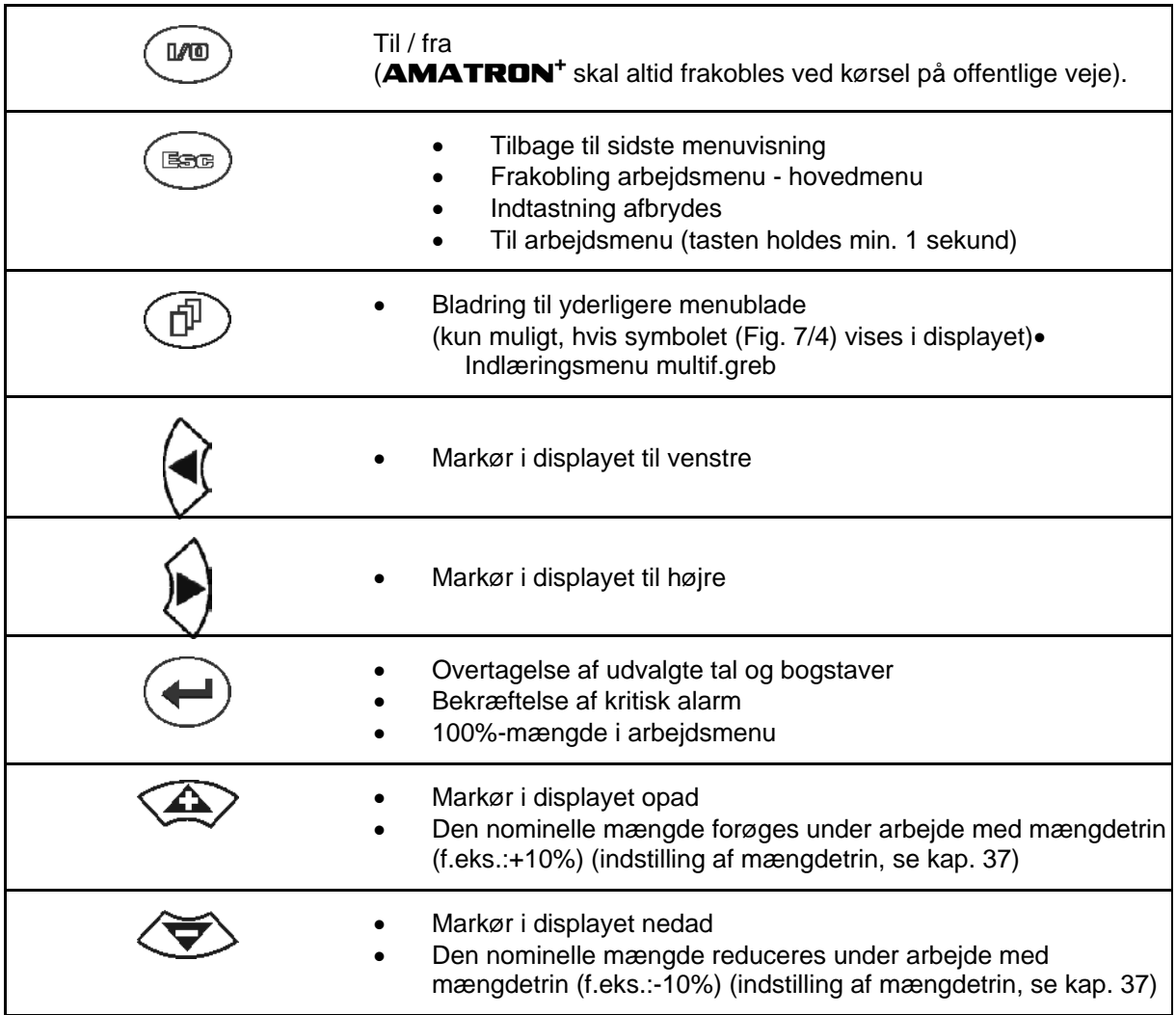

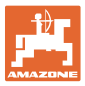

#### <span id="page-12-0"></span>**4.1.1 Shift –tast**

ı

På bagsiden af apparatet sidder shift-tasten

$$
(Fig. 8/1).
$$

- Hvis Shift-tasten er aktiv, vises det på displayet [\(Fig. 9](#page-12-2)/1).
- <span id="page-12-2"></span><span id="page-12-1"></span> Hvis du trykker på Shift-tasten, fremkommer flere funktionsfelter [\(Fig. 10\)](#page-12-3), og belysningen i funktionstasterne ændrer sig tilsvarende.

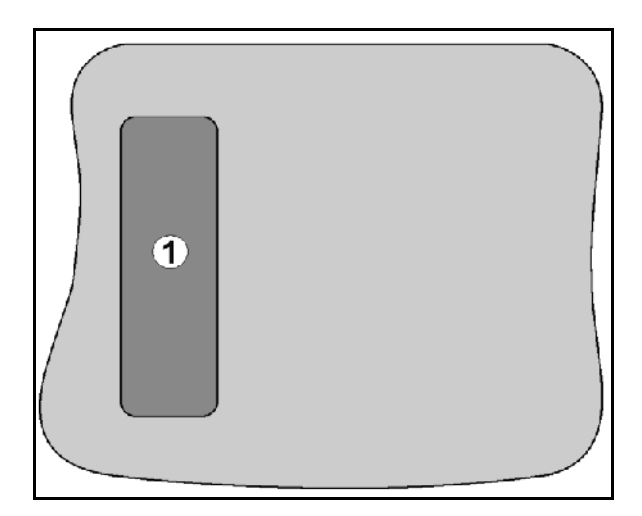

#### **Fig. 8**

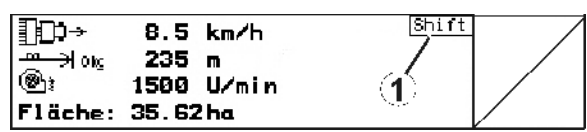

**Fig. 9** 

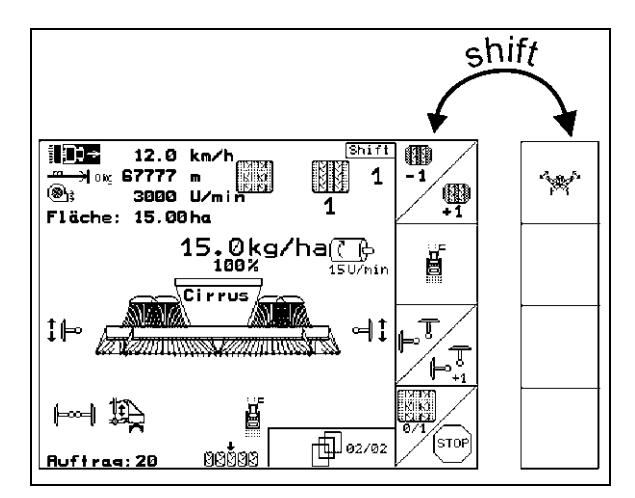

<span id="page-12-3"></span>**Fig. 10** 

<span id="page-13-0"></span>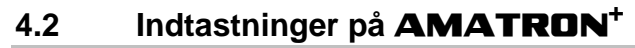

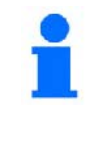

Til betjening af **AMATRON**<sup>+</sup> vises funktionsfelterne i denne brugsanvisning for at tydeliggøre, at den tast, der hører til funktionsfeltet, skal aktiveres.

**Eksempel:** 

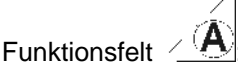

**Beskrivelse i brugsanvisningen:** 

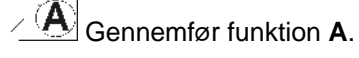

#### <span id="page-13-2"></span>**Handling:**

Operatøren aktiverer den tast, der passer til funktionsfeltet, [\(Fig. 11/](#page-13-2)1), når funktion **A** skal gennemføres.

## <span id="page-13-1"></span>**4.3 Indtastning af tekst og tal**

Hvis det er nødvendigt at indtaste tekst eller tal på **AMATRON<sup>+</sup>**, vises indtastningsmenuen [\(Fig. 12\)](#page-13-3).

I den nederste del af displayet vises et valgfelt [\(Fig. 12/](#page-13-3)1) med bogstaver, tal og pile, fra hvilken indtastningslinjen ([Fig. 12](#page-13-3)/2) dannes (tekst eller tal).

$$
\left(\bigodot,\bigodot,\bigodot,\bigodot,\bigodot,\bigodot,\bigodot,\bigodot)
$$
Valg af bogstaver

eller tal i valgfeltet ([Fig. 12](#page-13-3)/3).

<span id="page-13-3"></span>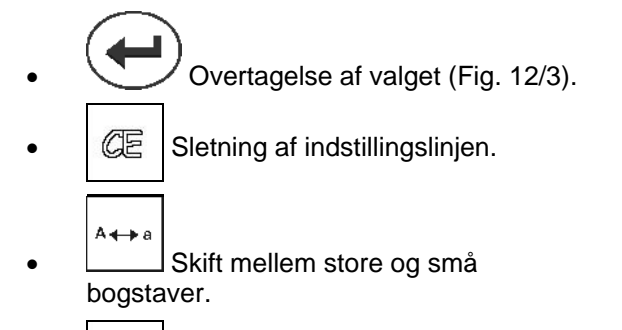

 Efter færdiggørelse af indtastningslinjen skal denne bekræftes.

Pilene  $\leftrightarrow$  i valgfeltet [\(Fig. 12](#page-13-3)/4) muliggør en bevægelse i tekstlinjen.

Pilen  $\leftrightarrow$  i valgfeltet ([Fig. 12](#page-13-3)/4) sletter den sidste indtastning.

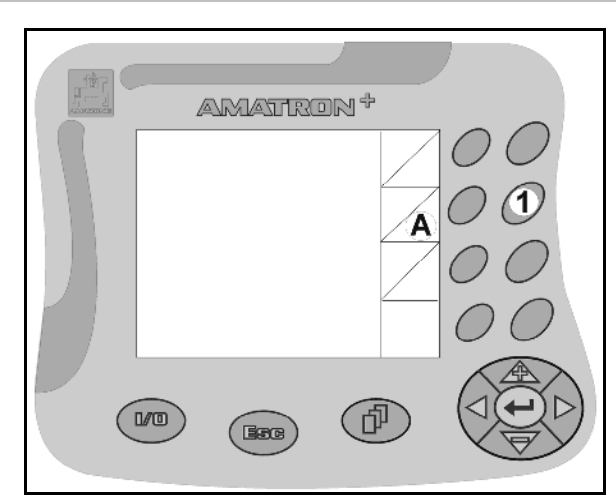

**Fig. 11** 

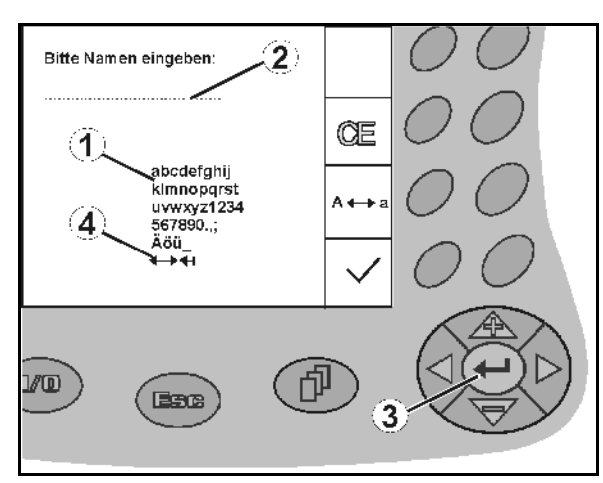

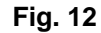

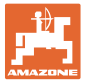

#### <span id="page-14-0"></span>**4.3.1 Udvalg af optioner**

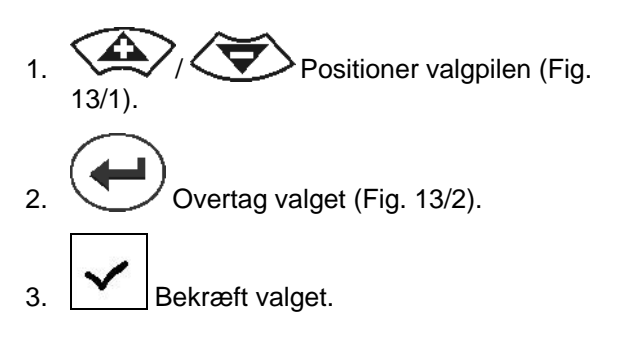

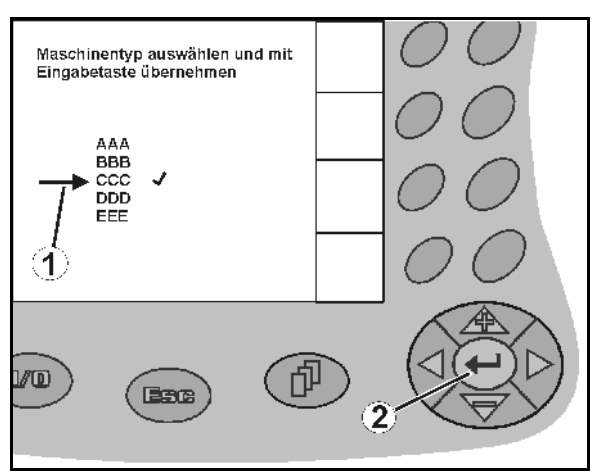

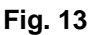

#### <span id="page-14-3"></span><span id="page-14-1"></span>**4.3.2 Toggle-funktion**

Aktivering/deaktivering af funktioner:

- Funktionstast [\(Fig. 14/](#page-14-4)2) aktiveres én gang
- → Funktion **til** ([Fig. 14](#page-14-4)/1).
- Funktionstast aktiveres igen
- $\rightarrow$  Funktion fra.

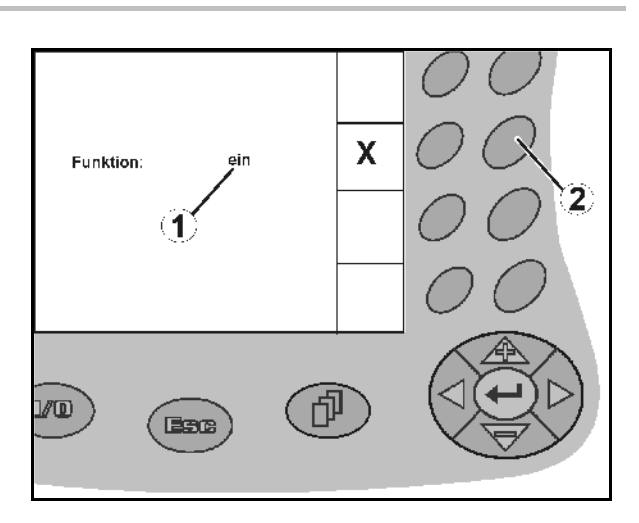

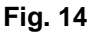

#### <span id="page-14-4"></span><span id="page-14-2"></span>**4.4 Softwareversion**

Denne brugsanvisning gælder fra softwareversion:

Redskab:

Terminal:

MHX-Version: 6.01.02a IOP-Version: 7.4.1

BIN-Version: 3.22.0

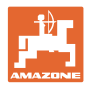

## **4.5 Hierarki i** AMATRON+

<span id="page-15-0"></span>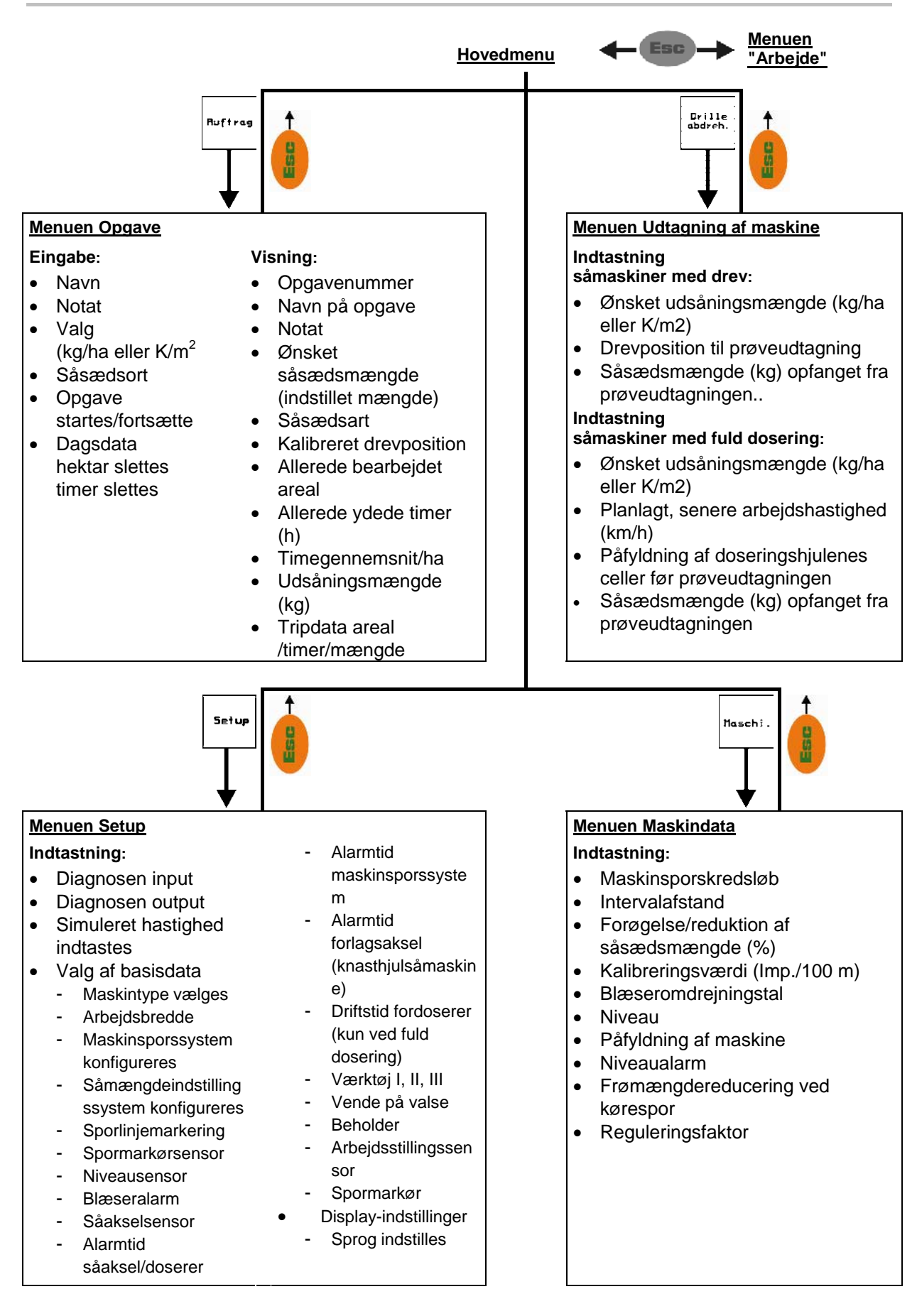

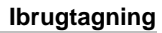

## <span id="page-16-0"></span>**5 Ibrugtagning**

#### <span id="page-16-1"></span>**5.1 Startskærm**

Efter tilkobling af **AMATRON**<sup>+</sup> ved tilsluttet maskincomputer vises startmenuen og viser nummeret på terminalens softwareversion. Efter ca. 2 sek. viser **AMATRON**<sup>+</sup> automatisk hovedmenuen.

Hvis der efter tilkobling af **AMATRON<sup>+</sup>** indlæses data fra maskincomputeren, f.eks. ved

- brug af en ny maskincomputer
- brug af en ny terminal,
- efter RESET af terminalen,

<span id="page-16-3"></span>viser startskærmen dette. ([Fig. 15\)](#page-16-3)

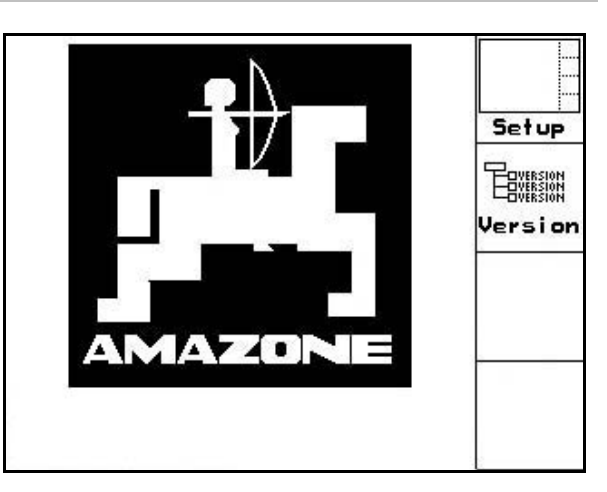

**Fig. 15** 

#### <span id="page-16-2"></span>**5.2 Hovedmenu**

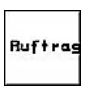

Drille<br>abdreh.

Menuen Opgave: Indtastning af data for en opgave. Opgaven startes før påbegyndelse af såningen (se [på side](#page-23-0)  24).

Menuen Såning udtages: Prøveudtagning før påbegyndelse af såning gennemføres (se [på side](#page-25-0) 26).

Cayena med delt beholder er udstyret med to funktionsfelter til separat udsåning.

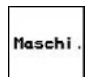

Menuen Maskindata: Indtastning af maskinspecifikke eller individuelle data (se [på side](#page-17-0) 18).

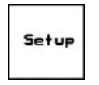

Menuen Setup: Indtastning og udlæsning af data til kundeservice ved vedligeholdelse eller fejl (se [på side](#page-28-0)  29).

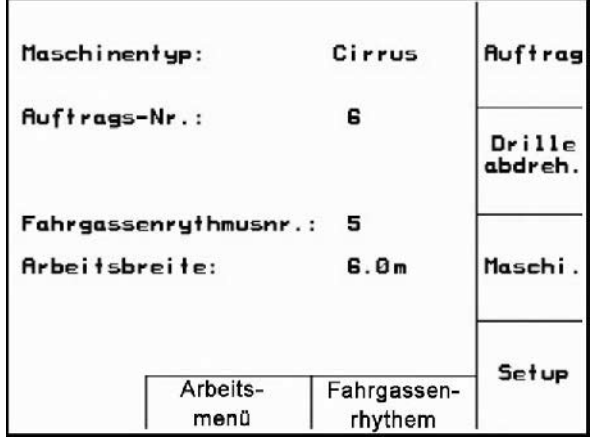

**Fig. 16** 

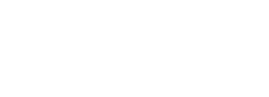

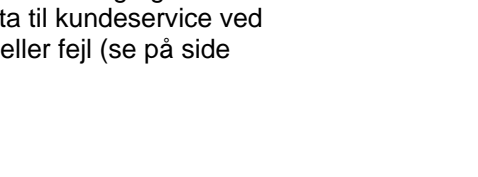

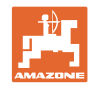

## **5.3 Indtastning af maskindata**

<span id="page-17-0"></span>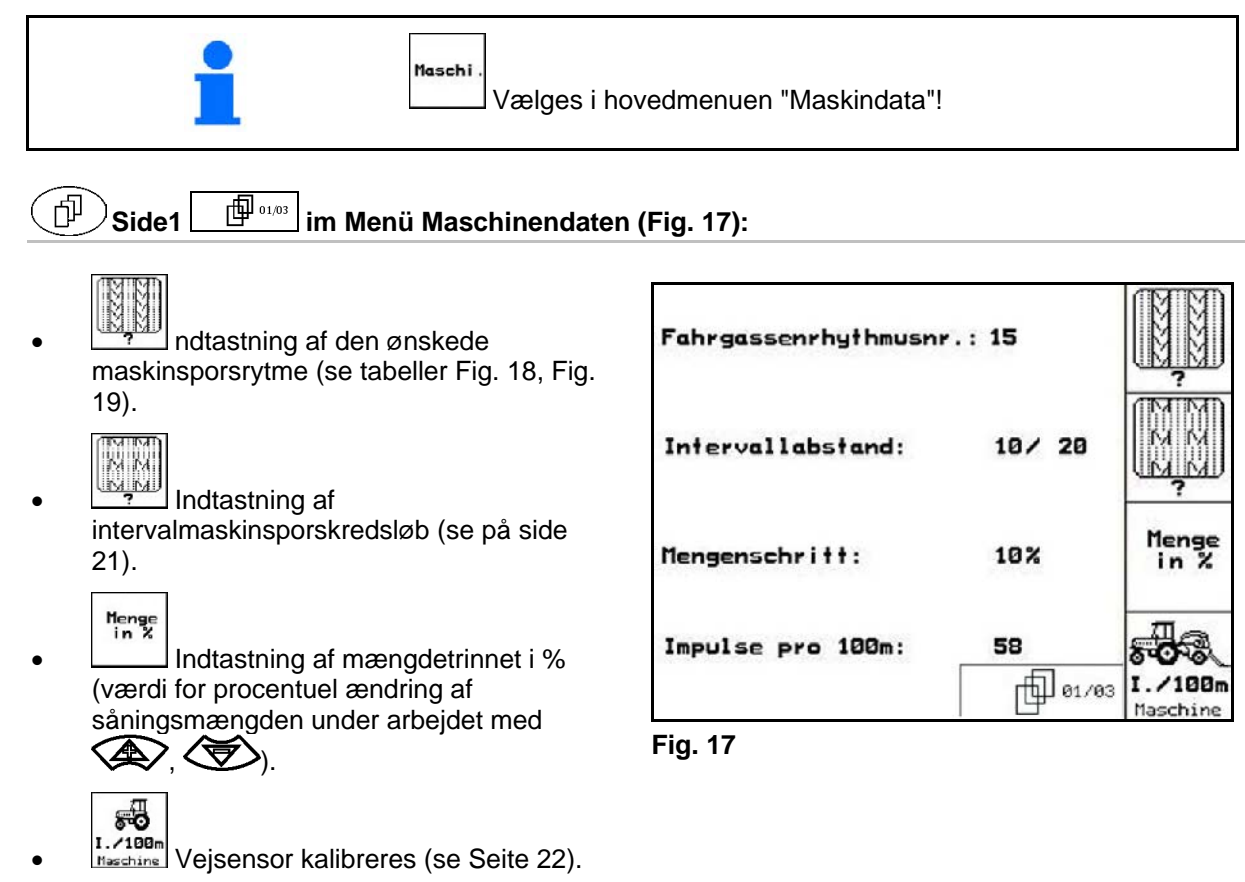

<span id="page-17-3"></span><span id="page-17-1"></span>

#### **Maskinsporsrytme**

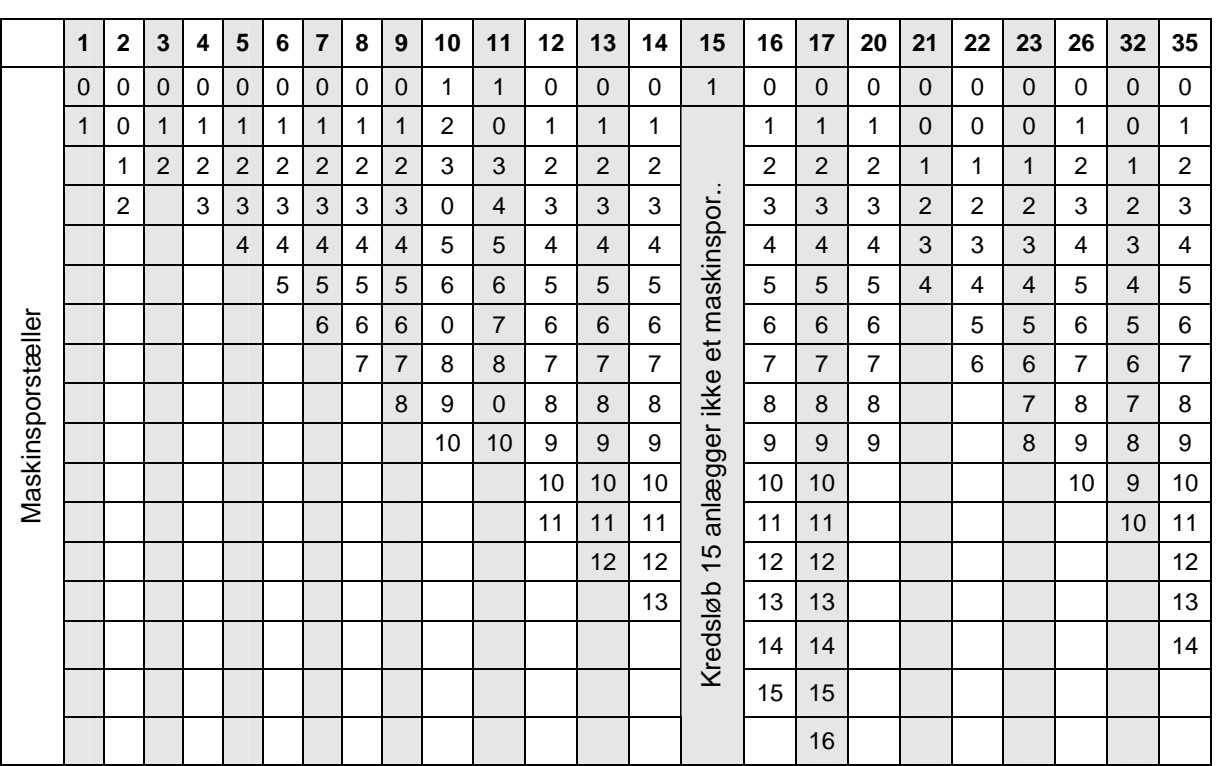

<span id="page-17-2"></span>**Fig. 18** 

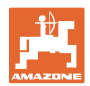

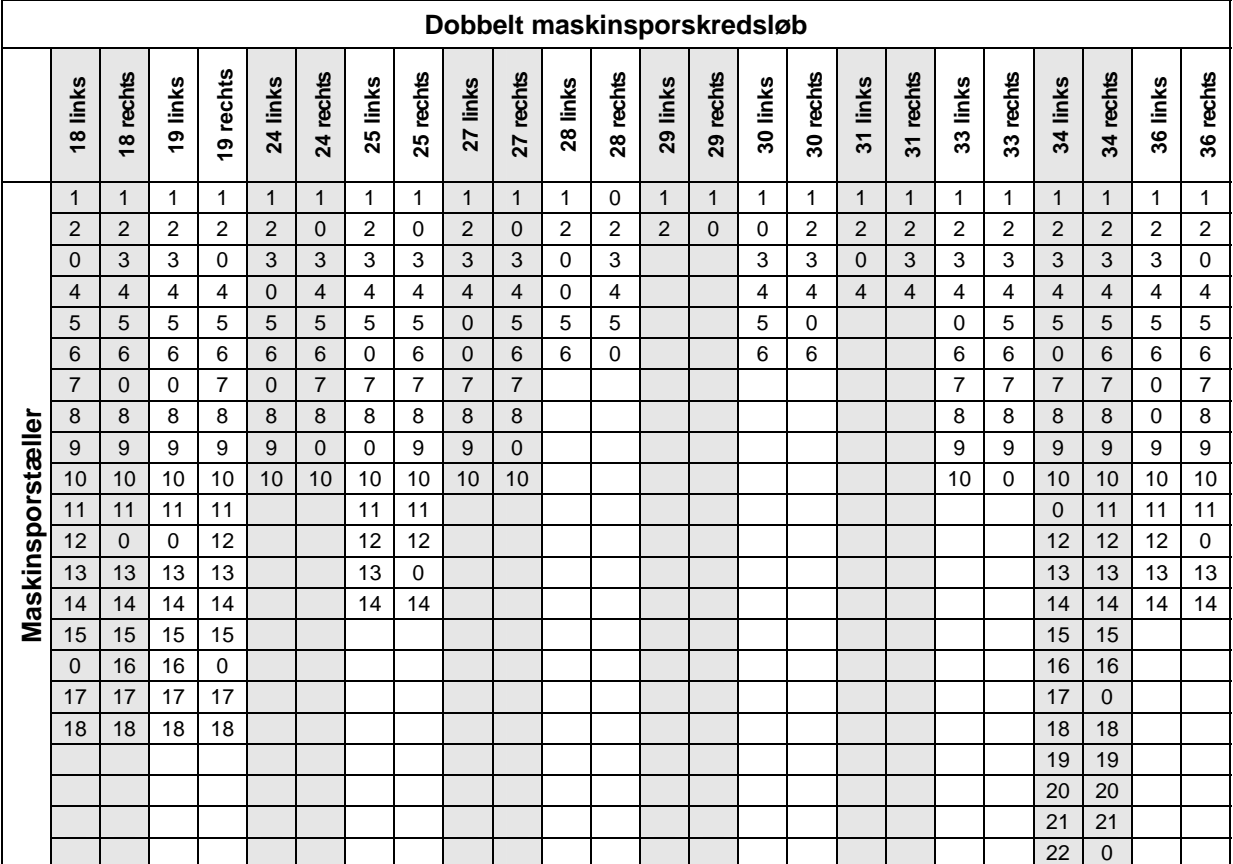

<span id="page-18-0"></span>**Fig. 19** 

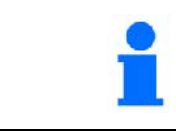

Anlægning af dobbelte kørespor er **ikke** mulig til Cayena!

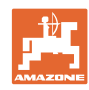

<sup>9</sup>rog.

ை

බ

#### **Ibrugtagning**

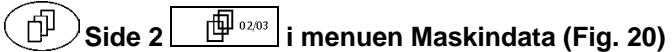

- டை Gebläsesolldrehzahl: 1501 U/min<br>Gebläseistdrehzahl: 1500 U/min Overtagelse af det aktuelle blæseromdrejningstal (o/min.) under såningen, som skal overvåges. Füllstand: Indtastning af blæseromdrejningstal (1/min.), der skal overvåges. Maschine befüllen  $\sqrt{7 \text{ mN}}$ **ks** Indtastning af det aktuelle niveau **Alarmrest:** (kg) i beholderen. I<del>lizmal</del><br>Like Lindtastning af den efterfyldte **Fig. 20**  mængde (kg).  $\sqrt{7mN}$ **Rlarm** Indtastning af restmængde (kg) i såsædsbeholderen, hvor niveaualarmen skal udløses. AMATRON<sup>+</sup> udløser alarm, når den teoretisk beregnede restmængde er nået, eller
- <span id="page-19-0"></span> niveausensoren (valgfri) ikke længere er dækket med såsæd.

#### **Side 3 i menuen Maskindata ([Fig. 21](#page-19-1))**  币

- Indtastning af såsædsmængdereduktionen (i %) ved anlæggelse af et maskinspor (se tabel [Fig.](#page-20-1)  [22,](#page-20-1) kun nødvendig ved maskiner uden såsædstilbageføring i beholderen).
	-
- Indtastning af reguleringsfaktoren for doseringsmotorerne.

<span id="page-19-1"></span>Standardværdi: 1

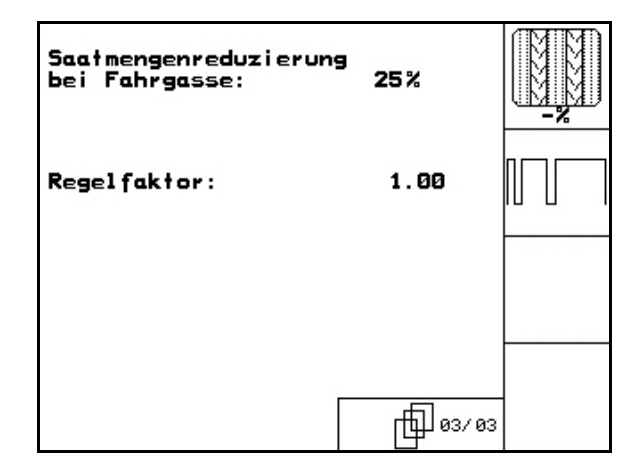

**Fig. 21** 

й H<del>77MY</del> 203 kg ka Ŧ₩ kg 30 kg 77HH 面 2⁄3 **Alarm** 

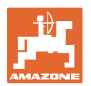

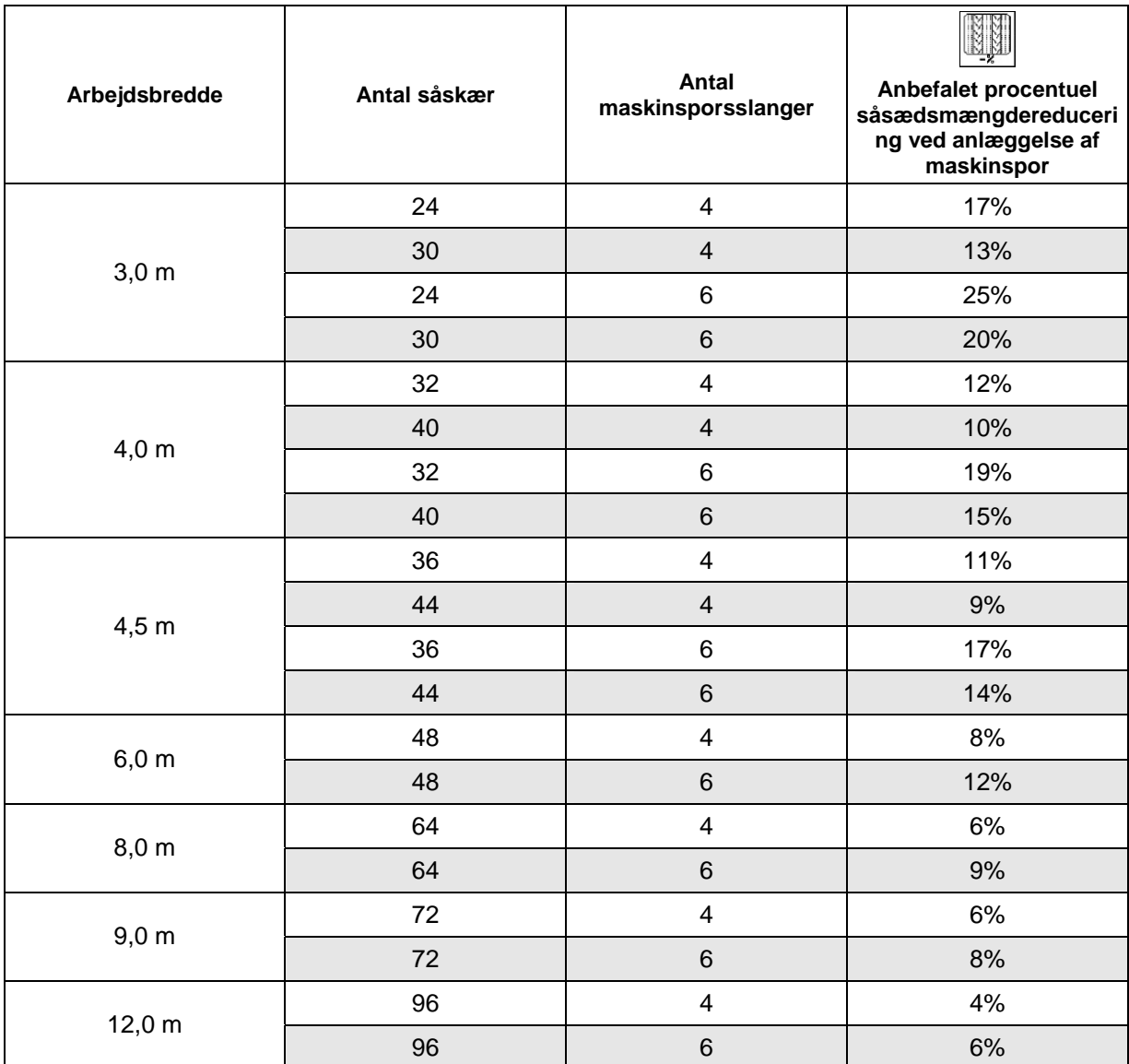

#### <span id="page-20-1"></span>**Fig. 22**

## <span id="page-20-0"></span>**5.3.1** Indtastning af intervalmaskinsporskredsløb (maskindata $\boxed{\phantom{0}\oplus^{\phantom{\mathrm{up}}\mathfrak{g}_{01,03}}}$

**INDERGE HALLAD** Indtastning af den tilsåede strækning (m) ved tilkoblet intervalmaskinsporskredsløb.

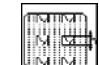

**ININIT** Indtastning af den utilsåede strækning (m) ved tilkoblet intervalmaskinsporskredsløb

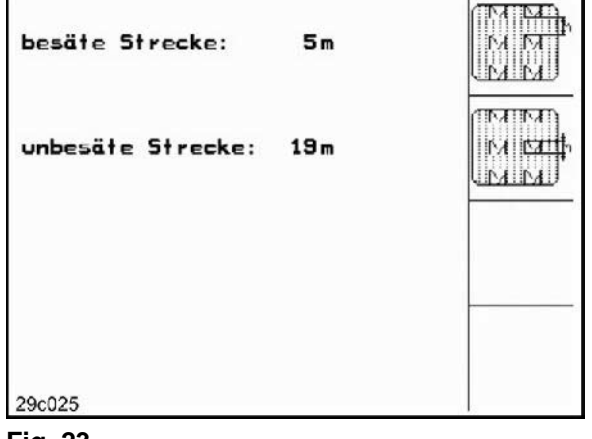

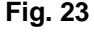

Ē

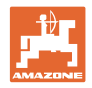

## <span id="page-21-0"></span>**5.3.2** Kalibrering af vejsensor (maskindata  $\boxed{\Box^{(1)}\Box^{(1,0)}}$

Til indstilling af udbringningsmængden og registrering af det bearbejdede areal samt beregning af kørselshastigheden har AMATRON<sup>+</sup> brug for impulser fra såmaskinedrivhjulet på en målestrækning på 100 m.

Værdien imp./100m er antallet af impulser, som **AMATRON<sup>+</sup>** modtager under målekørslen fra såmaskinedrivhjulet.

Værdien imp./100m skal beregnes:

- før den første anvendelse
- ved forskellige typer jordbund (hjulslip)
- ved afvigelse i såsædsmængden mellem den, der blev beregnet ved prøveudtagningen og den, der udbringes på marken
- ved afvigelse mellem det viste og det faktisk bearbejdede areal..

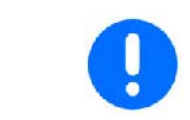

Kalibreringsværdien imp./100m må ikke være mindre end 250, da AMATRON<sup>+</sup> ellers ikke arbejder efter forskrifterne.

Til indtastningen imp./100m er der 2 muligheder:

$$
\begin{array}{c}\n & \text{man.} \\
\text{Eingabe} \\
\bullet\n \end{array}_{V\partial\mathcal{B}^{\dagger}}
$$

rdien er kendtog indtastes manuelt på **AMATRON<sup>+</sup>**.

Start

 værdien er ikke kendt og beregnes ved at køre en målestrækning på 100 m.

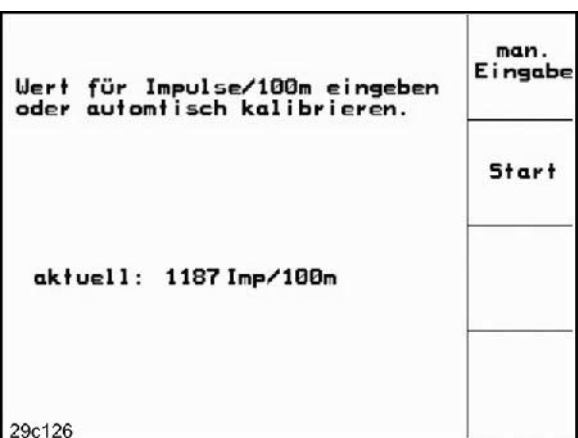

**Fig. 24** 

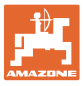

Kalibreringsværdi beregnes ved kørsel af en målestrækning:

 På marken opmåles en strækning på præcis 100 m. Strækningens start- og slutpunkt markeres [\(Fig. 25\)](#page-22-0).

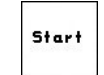

- Kalibrering startes.
- <span id="page-22-0"></span> Strækningen køres præcis fra start- til slutpunkt (ved igangsætning springer tælleværket til 0). På displayet vises de fortløbende beregnede impulser.
- **Efter 100 m stoppes der. På displayet vises** antallet af de beregnede impulser.
- værdien imp./100m overtages.
- **Bex Værdien imp./100m forkastes.**

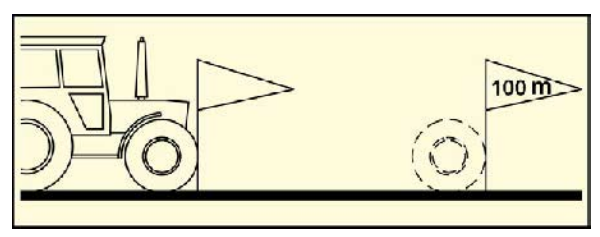

**Fig. 25** 

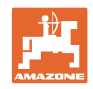

## **5.4 Anlæggelse af opgave**

<span id="page-23-0"></span>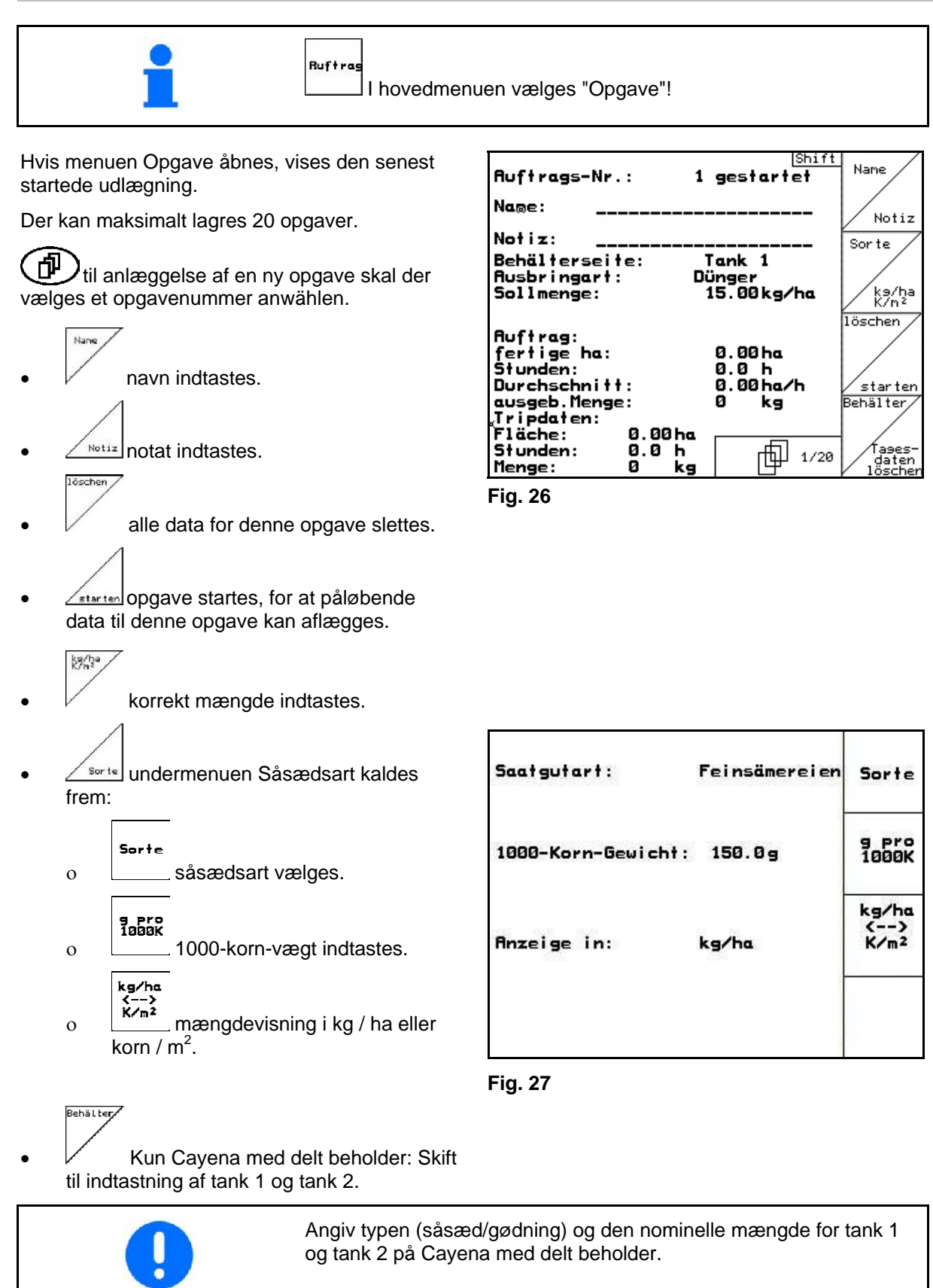

Tank 1 – forreste beholderhalvdel

Tank 2 – bageste beholderhalvdel

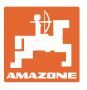

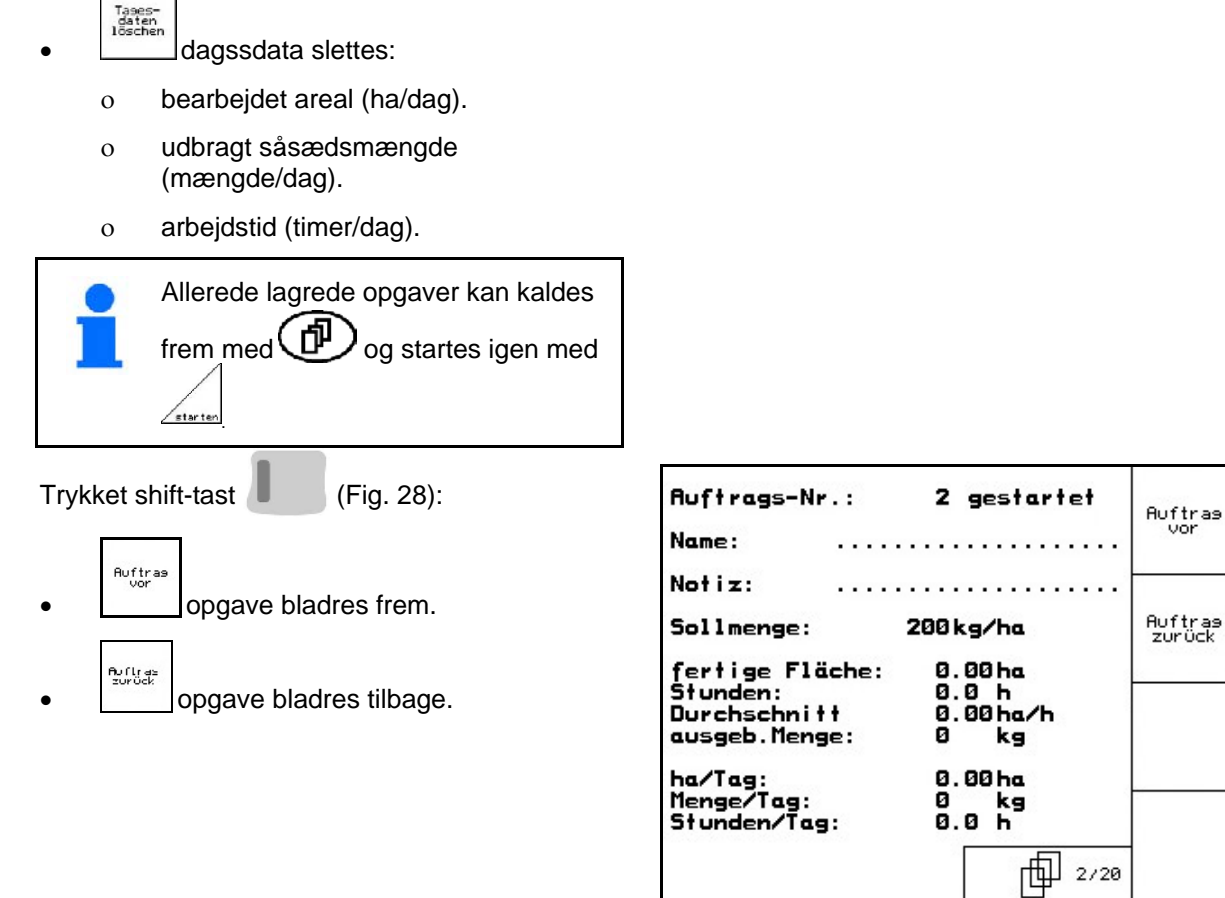

**Fig. 28** 

#### <span id="page-24-1"></span><span id="page-24-0"></span>**5.4.1 Ekstern opgave**

Via en PDA-computer kan en ekstern opgave overgives og startes på **AMATRON<sup>+</sup>**.

Denne opgave får ordrenummer 21.

Dataoverførslen sker via den serielle grænseflade.

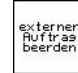

- externen<br>Begriese<br><u>Ekstern opgave afsluttes (data fra</u> den eksterne opgave slettes).
- $\rightarrow$  Først overgives data igen til PDA.

Sorte

såsædsart vælges.

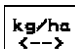

k-−><br><u>k/m</u><sup>2</sup> mængdevisning i kg / ha eller korn / m $^2$ .

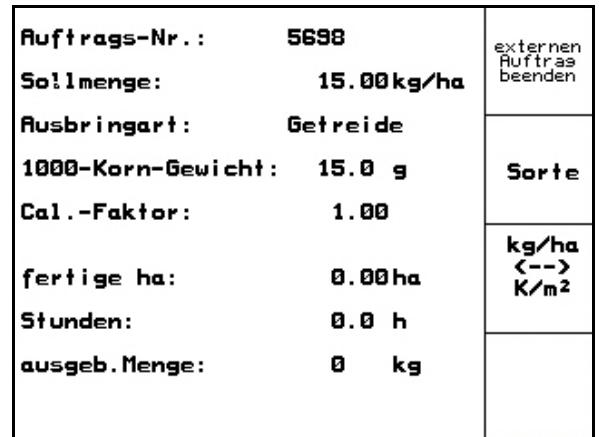

**Fig. 29** 

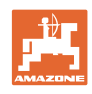

#### <span id="page-25-0"></span>**5.5 Prøveudtagning**

Med prøveudtagningen kontrolleres det, om den ønskede såsædsmængde udbringes ved den senere såning.

Prøveudtagningen skal altid gennemføres

- ved skift af såsædstype,
- ved skift til en anden størrelse frø/korn, en anden specifik vægt eller en anden form for bejdsning af samme type såsæd,
- ved skift af doseringsvalsen,
- ved afvigelser mellem prøveudtagningen og den faktiske udsåningsmængde.

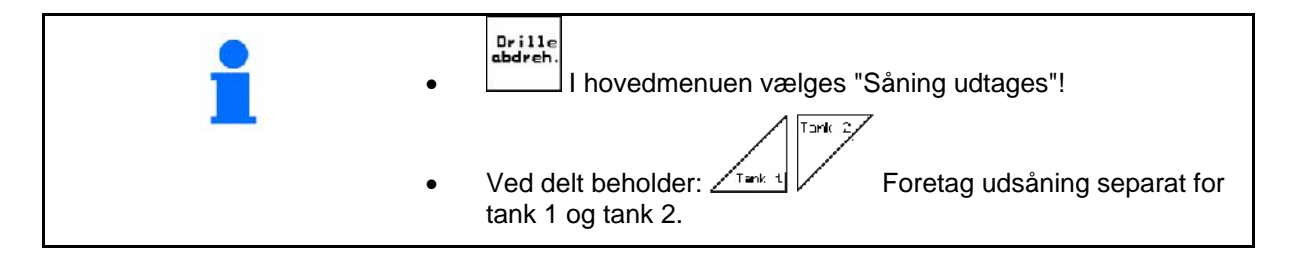

- 1. Prøveudtagning forberedes i overensstemmelse med såmaskinens brugsanvisning
- 2.  $\frac{1}{2}$  Undermenuen Såsædsart kaldes frem:
	- såsædsart vælges.

kontrolleres/indtastes..

- 1000-korn-vægt indtastes.
- mængdevisning i kg / ha eller korn /  $m^2$ .
- kg/ha<br>K/n<sup>2</sup> 3. Ønsket udsåningsmængde

sorte

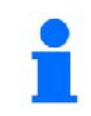

Denne værdi kan også indtastes i menuen Opgave (se [på side](#page-23-0) 24).

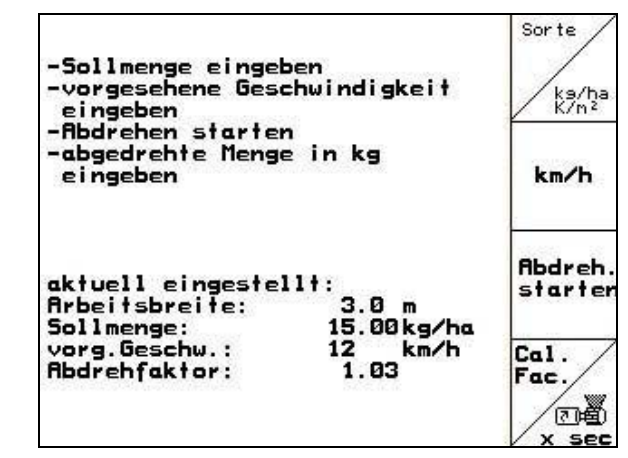

**Fig. 30** 

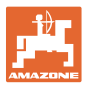

 4. planlagt, senere arbejdshastighed (km/h) indtastes.

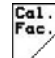

- 5. udtagningsfaktoren indstilles før den første udtagning på 1.00 eller en erfaringsværdi.
- 6. Kontrollér, om den rigtige doseringsvalse er monteret (grov, mellem, fin).

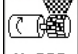

- 7.  $\left\lfloor \frac{x}{2} \right\rfloor$  Doseringsvalsernes celler fyldes med fordosering. Kørselstiden er indstillelig (se Side43).
- 8. Tøm beholderen.

**Abdreh**<br>starte

- 9. **Prøveudtagning startes.**
- $\rightarrow$  Elektromotoren doserer udtagningsmængden i beholderen, indtil der kommer en signallyd.

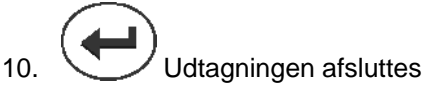

 11. De såsædsmængder, der er i beholderen/beholderne, vejes (tag højde for beholdervægt), og vægten (kg) i tastes ind i terminalen.

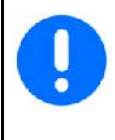

Den anvendte vægt skal veje præcist. Unøjagtigheder kan medføre afvigelser i den mængde såsæd, der faktisk udbringes!

AMATRON<sup>+</sup> beregner den krævede udtagningsfaktor ved hjælp af de indtastede data fra udtagningsprøven og indstiller elektromotoren

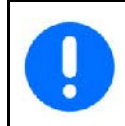

Udtagningen til kontrol af den rigtige indstilling gentages.

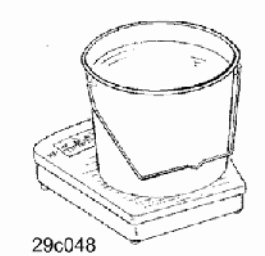

på det rigtige omdrejningstal.

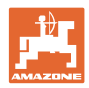

Toric  $2$ 

## <span id="page-27-0"></span>**5.5.1 Udsåningsprøve med delt beholder (ekstraudstyr for Cayena)**

[Fig. 31](#page-27-1), Hovedmenu med delt beholder

- $\bullet$   $\angle$ <sup>Tank 1</sup> Tank 1 Udtagningen forreste beholderhalvdel.
- レ Tank 2 Udtagningen bageste beholderhalvdel.

| Maschinentyp:<br>冝    | Cirrus                   |                         | <b>Auftrag</b>    |
|-----------------------|--------------------------|-------------------------|-------------------|
| <b>Auftrags-Nr.:</b>  |                          |                         | Tank <sub>2</sub> |
|                       | Fahrgassenrhythmusnr.: 1 |                         | Tank 1            |
| <b>Arbeitsbreite:</b> |                          | 6.0m                    | Maschi            |
| vorg.Geschw.:         |                          | 8 km∕h                  |                   |
| <b>Abdrehfaktor:</b>  |                          | 1.00                    |                   |
|                       | Arbeits-<br>menü         | Fahrgassen-<br>ryhthmen | Setup             |

**Fig. 31** 

#### <span id="page-27-1"></span>**Udsåningsprøve for to forskellige stoffer (såsæd og gødning)**

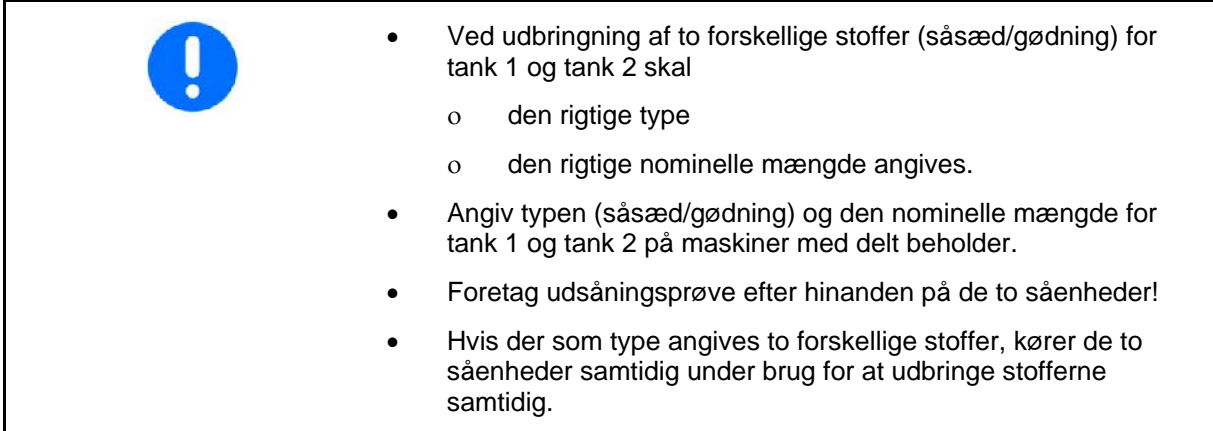

**Udsåningsprøve for to forskellige typer såsæd** 

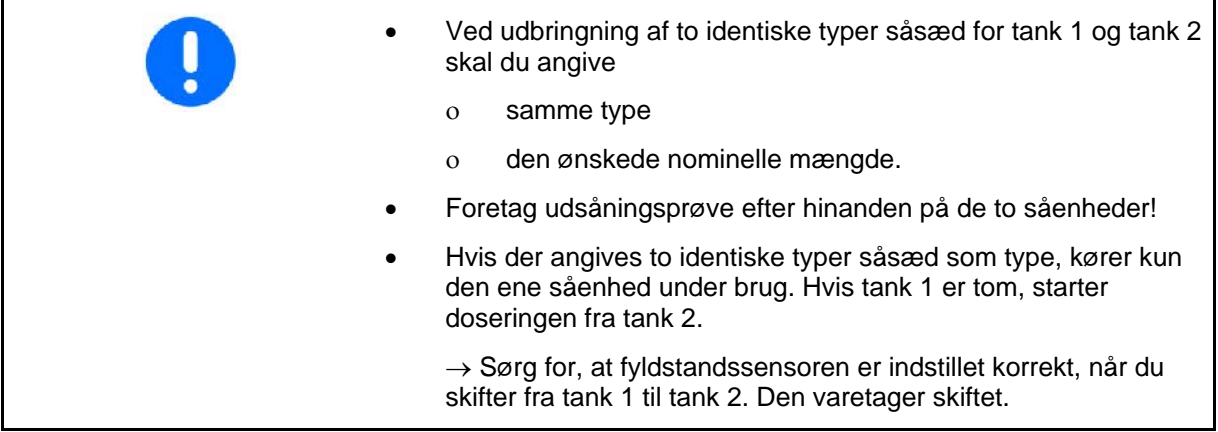

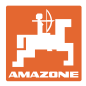

<span id="page-28-1"></span><span id="page-28-0"></span>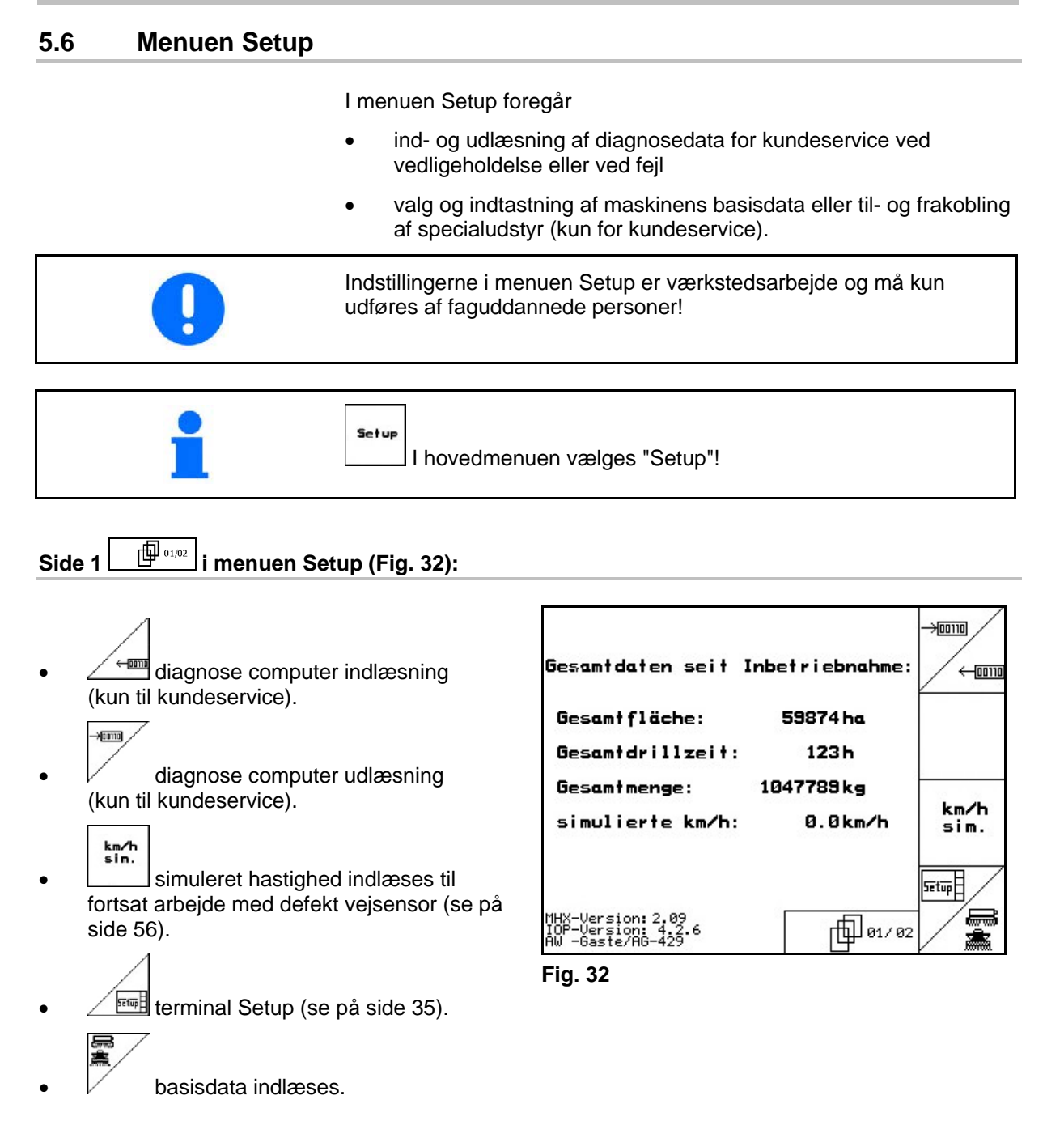

#### **Ibrugtagning**

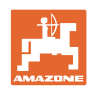

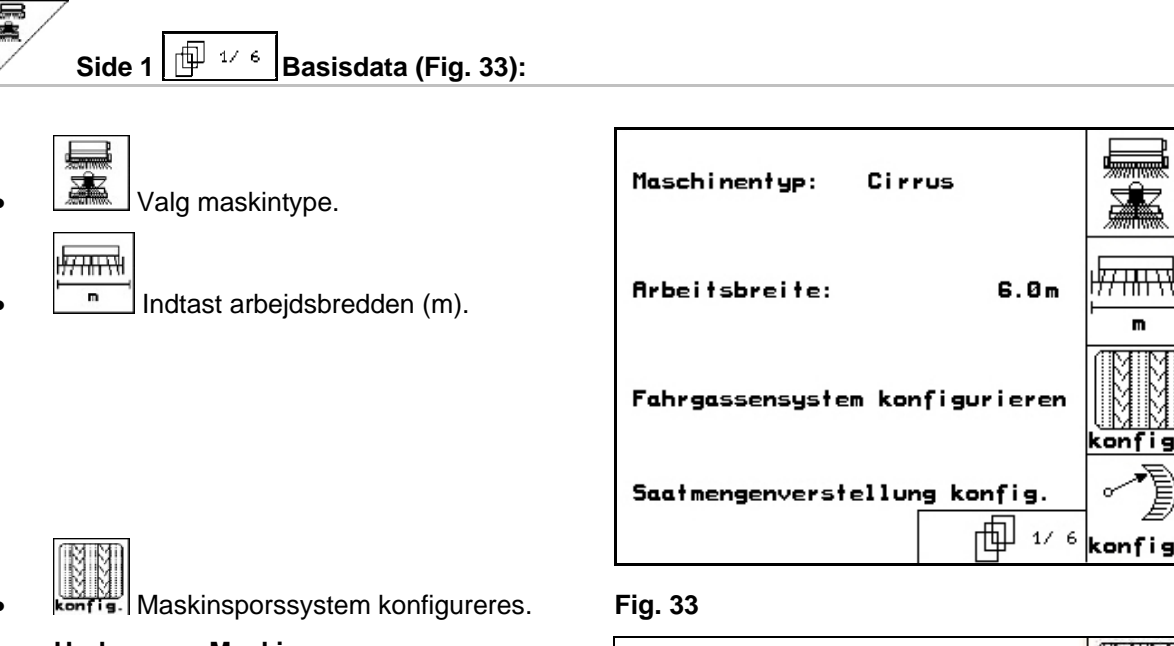

#### <span id="page-29-0"></span> **Undermenu Maskinspor**

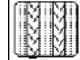

- o Enkelt- eller dobbelt maskinspor
	- aktiveret af én MS-motor,
	- aktiveret af to MS-motorer.

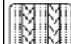

o [MMI] tid efter optagning indtil viderekobling af maskinsporet.

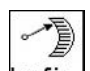

konfis. Fjernindstilling af såsædsmængde konfigureres.

#### **Undermenu Indstilling af såsædsmængde**

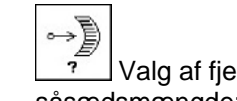

- $\overline{v}$  Valg af fjernindstilling af såsædsmængde:
	- ingen fjernindstilling af såsædsmængde.
	- med variodrev.
	- elektrisk fulddosering
	- $\rightarrow$  vælges.
- $\rightarrow$  Den sidst viste værdi lagres.

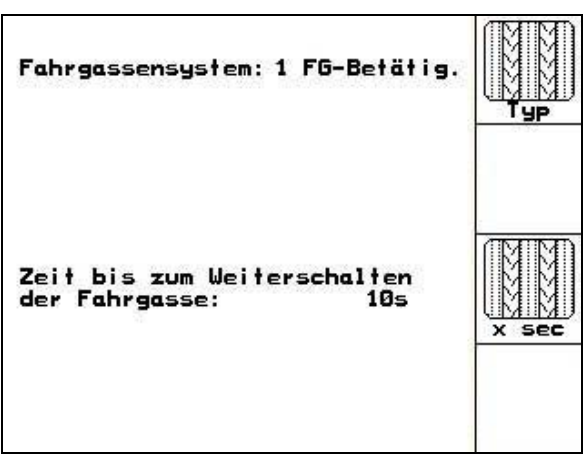

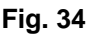

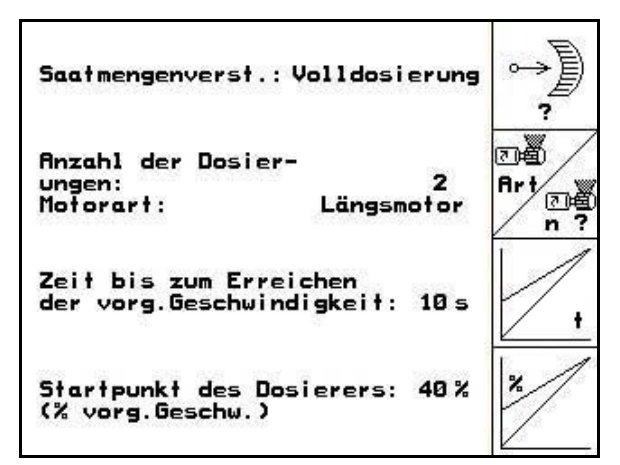

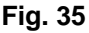

#### **Elektrisk fulddoserin:**

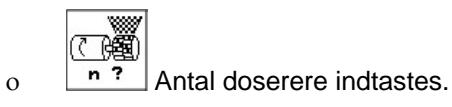

◎◎◎

o **Art** Motorens konstruktion angives.

- Langsgående motor (Cirrus).

- Skivemotor (Cayena).

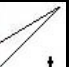

 $\sim$  Indtastning af tid fra slutningen af forager til opnåelse af den fastsatte arbejdshastighed (se menuen Prøveudtagning).

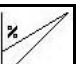

 $\sim$  Starthastighed i % af den planlagte arbejdshastighed.

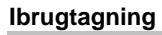

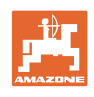

<span id="page-31-0"></span>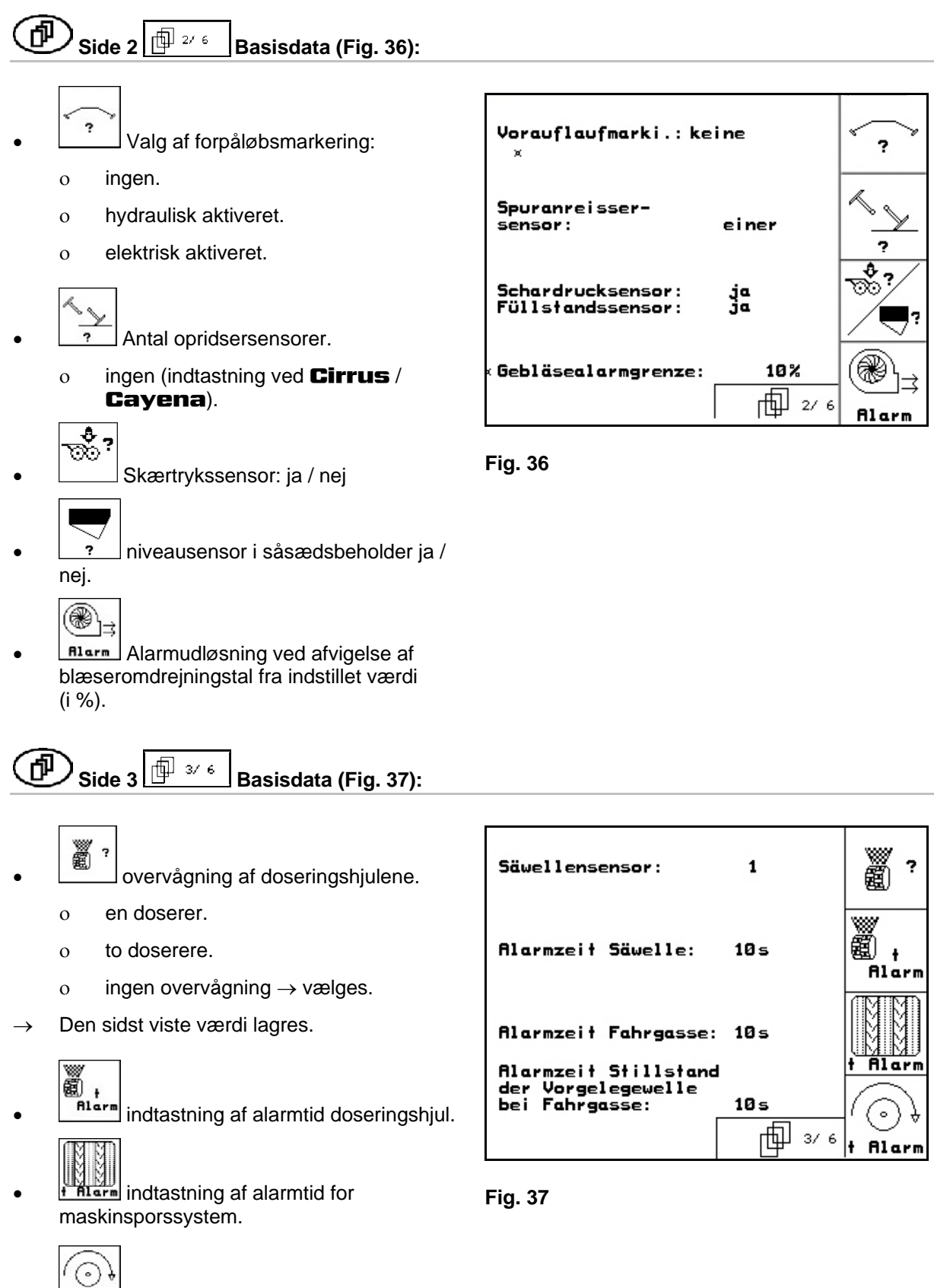

<span id="page-31-1"></span>**f** Rlarm funktion ikke for Cirrus / Cayena.

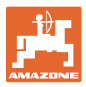

 $\mathbf{I}$ 

ż,

<span id="page-32-0"></span>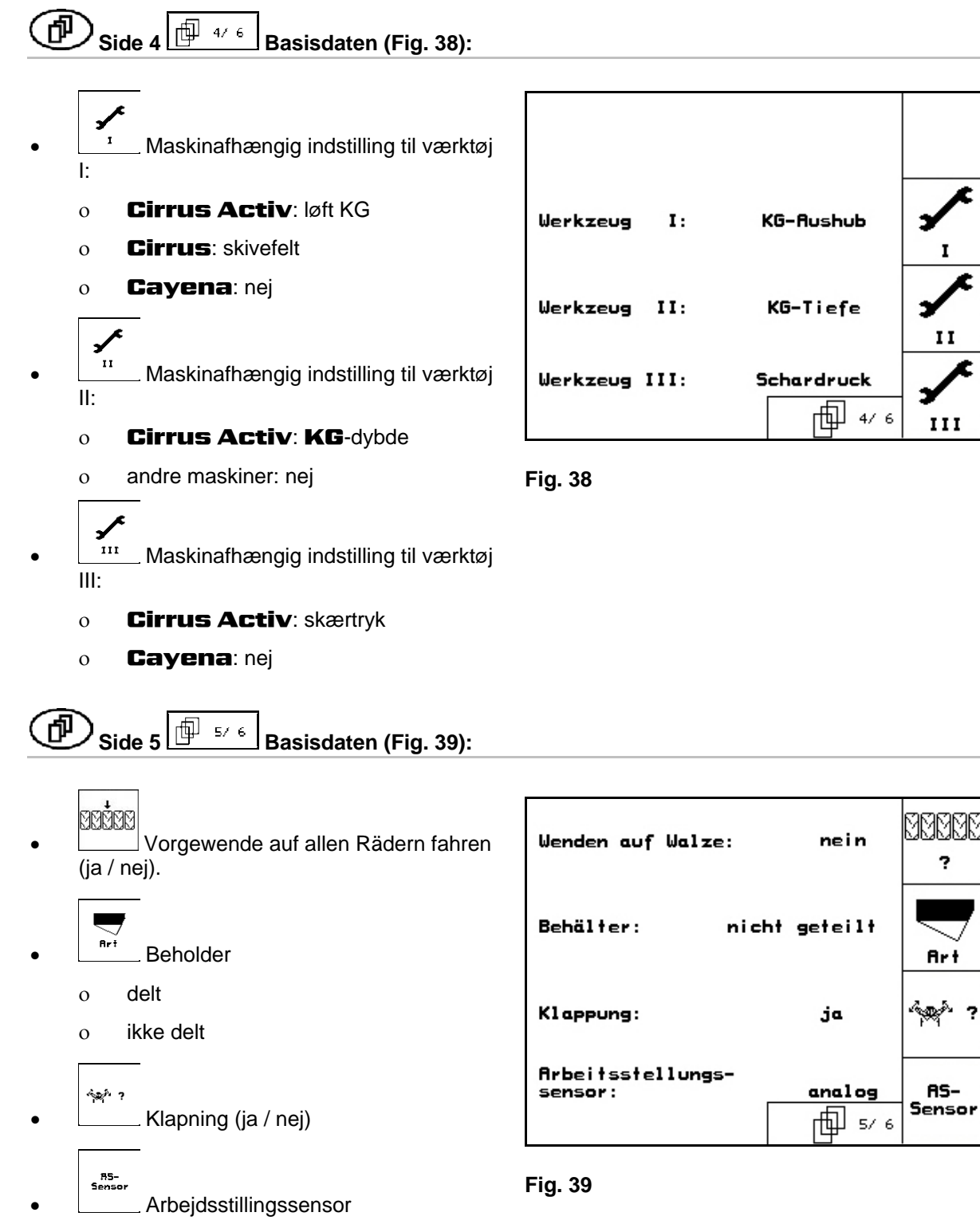

- <span id="page-32-1"></span>o digital
- o analog  $\rightarrow$  vælg

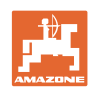

<span id="page-33-0"></span>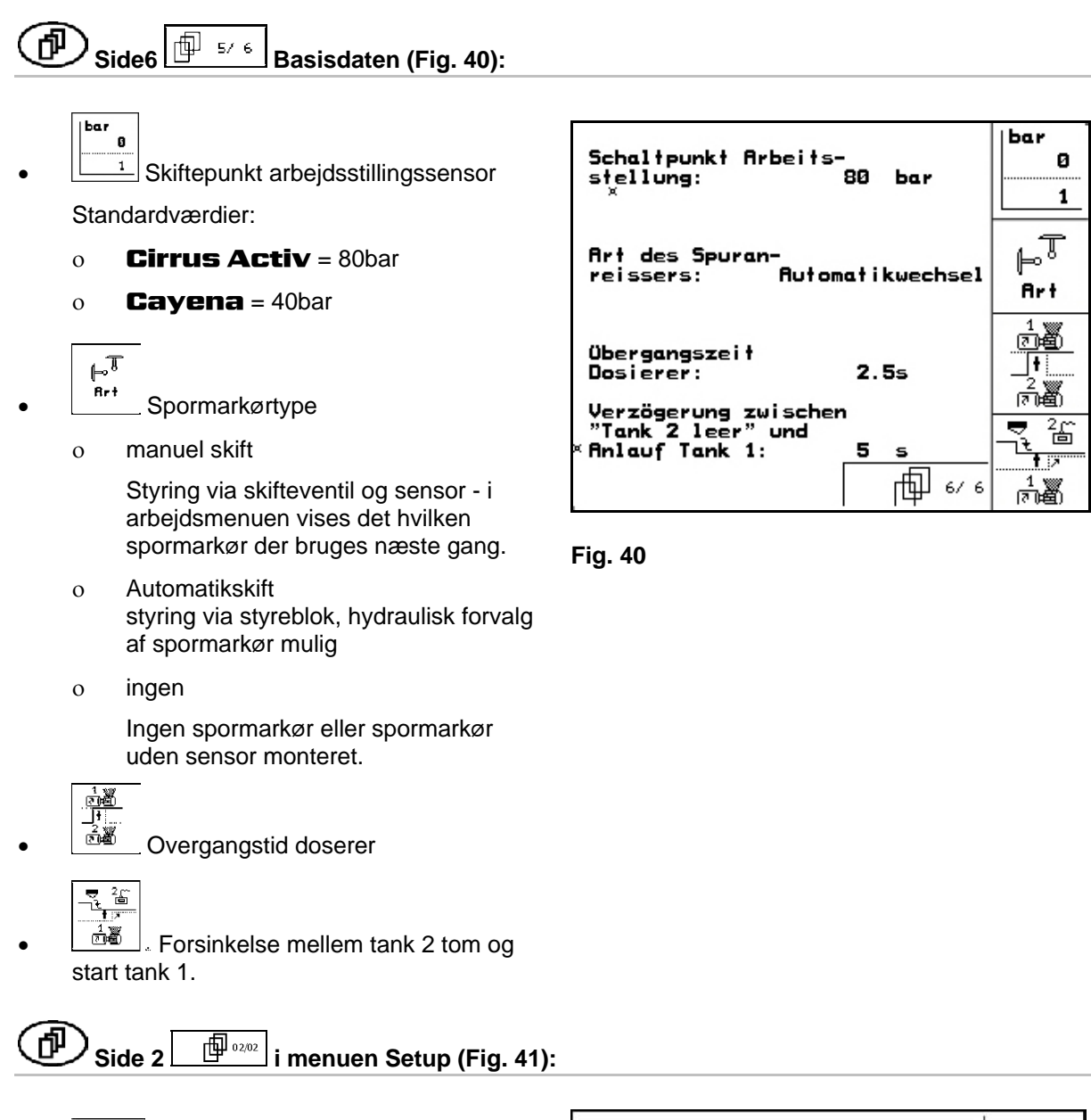

<span id="page-33-1"></span>sechinen-<br>Fechner Maskindata stilles tilbage til fabriksindstilling. Alle indtastede og påløbne data, f.eks. opgaver, maskindata, kalibreringsværdier og setup-data går tabt.

RESET

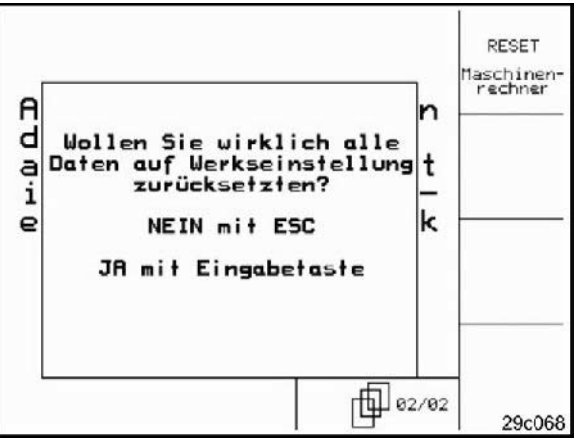

**Fig. 41** 

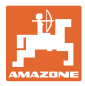

#### <span id="page-34-0"></span>**5.6.1 Terminal setup**

I menuen Setup:

 For at ændre indstillingerne i displayet skal der trykkes på følgende taster på samme tid:

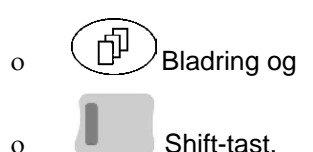

Kald indlæsningen "Display indstillinger"

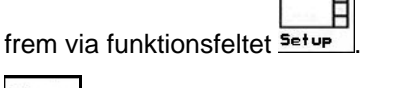

ESUBSION Version Visninger af instrumenterne på bussen.

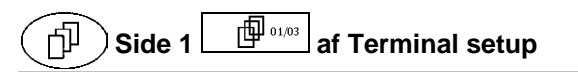

- kontrasten indstilles via funktionsfelterne og .
- lysstyrken indstilles via funktionsfelterne og .
- d displayet inverteres sort  $\leftarrow \rightarrow$  hvid via

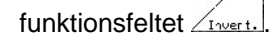

- ഡ tastklik lyd Til/Fra
- de lagrede data slettes via funktionsfeltet Reset
	- . (se [Seite](#page-33-1) 34).
- sproget på brugeroverfladen indstilles via

funktionsfeltet  $\sqrt{s_{\footnotesize{\text{Prach}}}}$ 

**EBBB**<br>Menuen Terminal setup forlades.

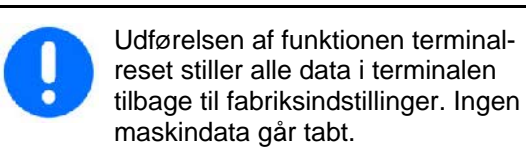

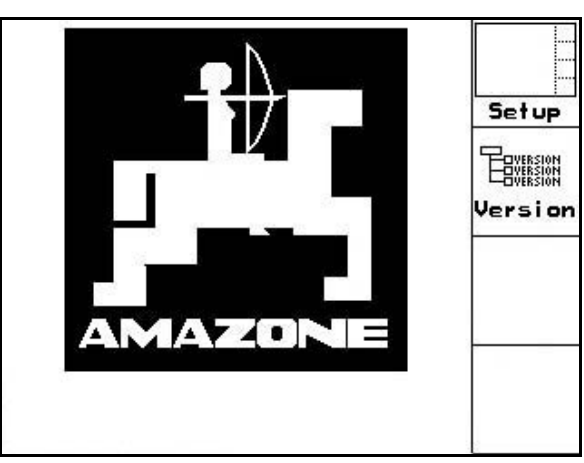

**Fig. 42** 

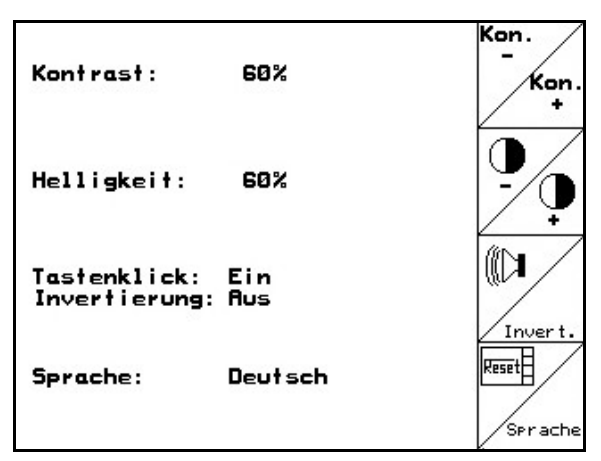

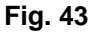

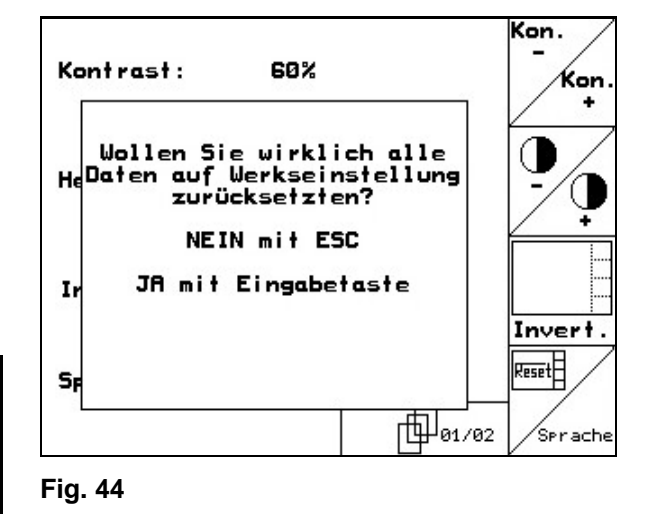

#### **Ibrugtagning**

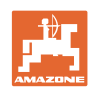

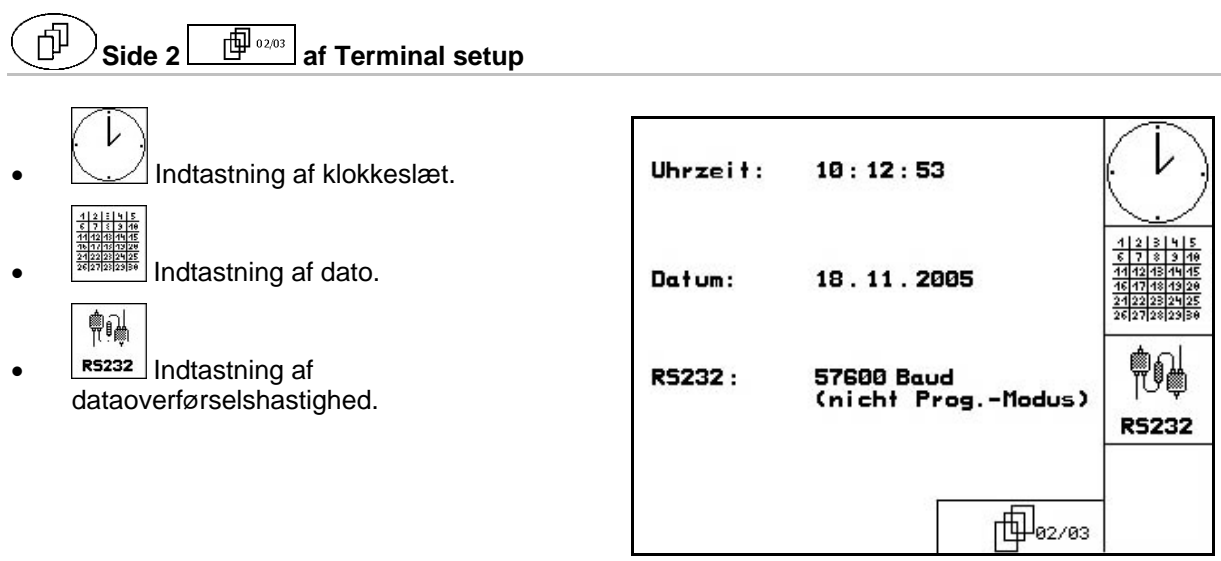

#### **Fig. 45**

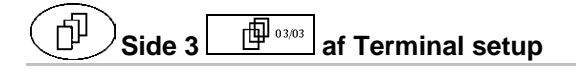

Program slettes:

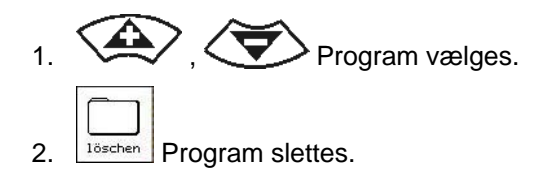

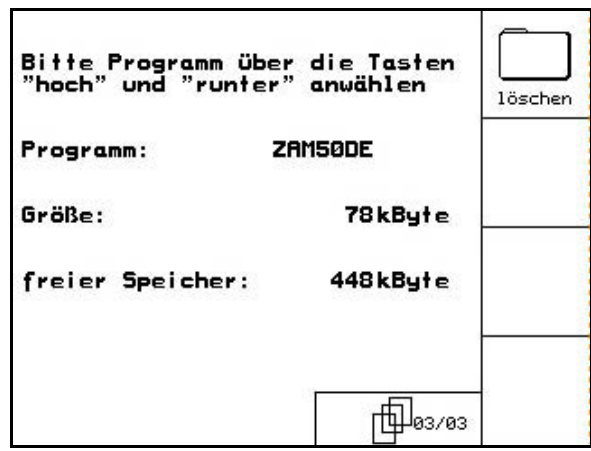

**Fig. 46** 

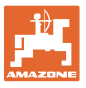

## <span id="page-36-0"></span>**6 Anvendelse på marken**

#### **FORSIGTIG**

**Under kørsel til marken på offentlig vej skal** AMATRON+ **altid være frakoblet!** 

**Fare for ulykke ved fejlbetjening!** 

Før påbegyndelse af såningen skal **AMATRON<sup>+</sup>** have modtaget følgende data:

- Opgavedata (se [på side](#page-23-0) 24)
- Maskindata (se [på side](#page-17-0) 18)
- Data fra prøveudtagningen (se [på side](#page-25-0) 26).

#### <span id="page-36-1"></span>**6.1 Tilpasning af korrekt mængde**

Ved hjælp af tasttryk kan såningsmængden ændes vilkårligt under arbejdet.

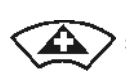

For hver tasttryk øges såningsmængden med mængdetrinnet ([på side](#page-17-3) 18) (f.eks.:+10%).

<span id="page-36-3"></span>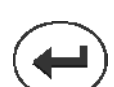

Såningsmængde stilles tilbage til 100%.

For hver tasttryk reduceres såningsmængden med mængdetrinnet ([på side](#page-17-3) 18) (f.eks.:-10%).

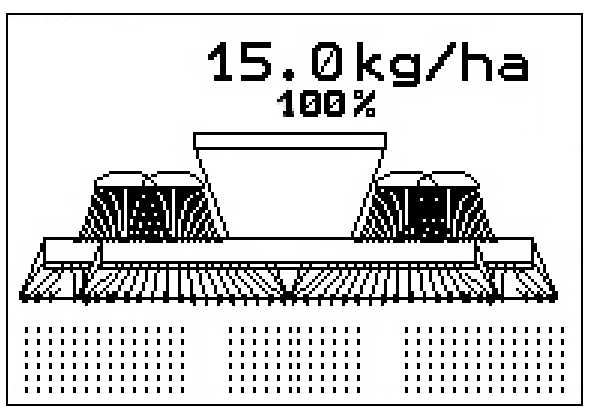

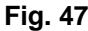

Den ændrede korrekte værdi vises i arbejdsmenuen i kg/ha og procent [\(Fig. 47 \)](#page-36-3)!

#### <span id="page-36-2"></span>**6.2 Forvalg til hydraulikfunktioner**

#### **Kun** Cirrus:

- 1. Via en funktionstast forvælges en hydraulikfunktion.
- 2. Traktorstyreenhed aktiveres.
- Den forvalgte hydraulikfunktion udføres.

Hydraulikforvalgsfunktioner ([Fig. 48](#page-36-4)/1) vises i arbejdsmenuen.

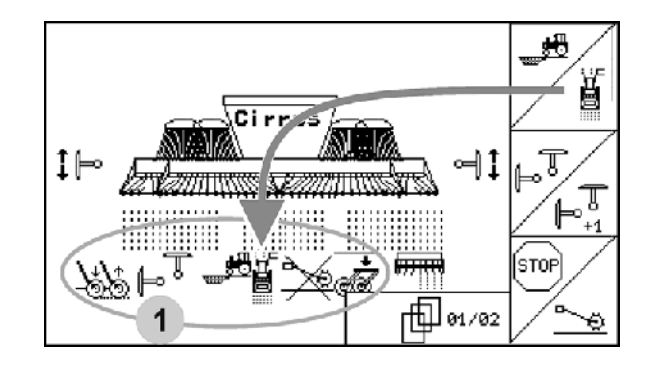

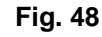

<span id="page-36-4"></span>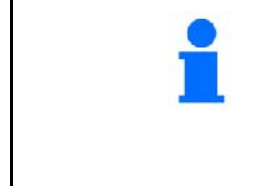

Optioner, som

- er frakoblet i menuen Setup,
- ikke hører til maskinudstyret (optioner)
- vises ikke i arbejdsmenuen (funktionsfelter er ikke optaget).

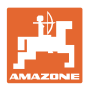

#### **6.3 Visninger arbejdsmenu**

<span id="page-37-0"></span>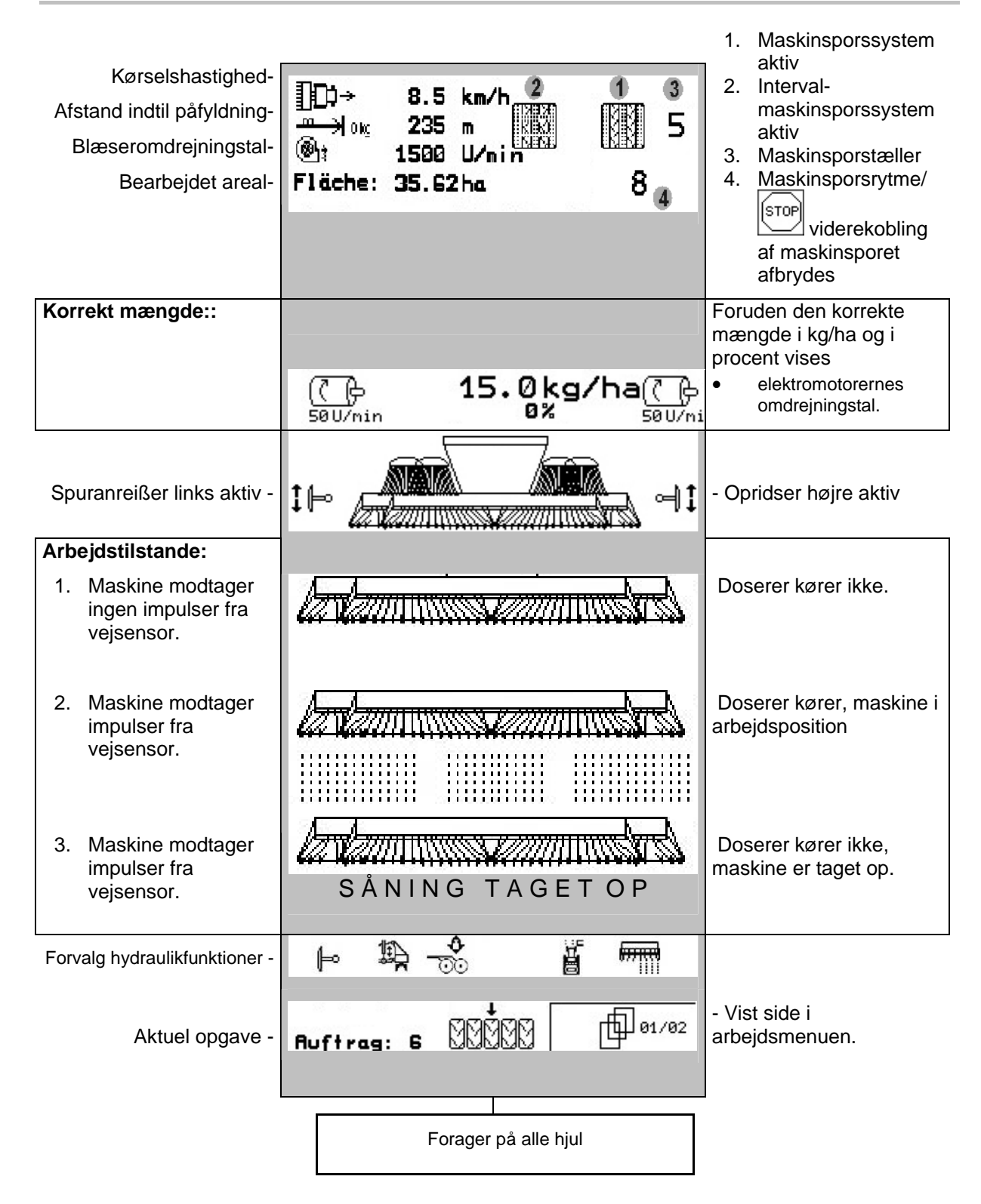

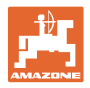

#### **Forvalg hydraulikfunktioner** Cirrus Activ**:**

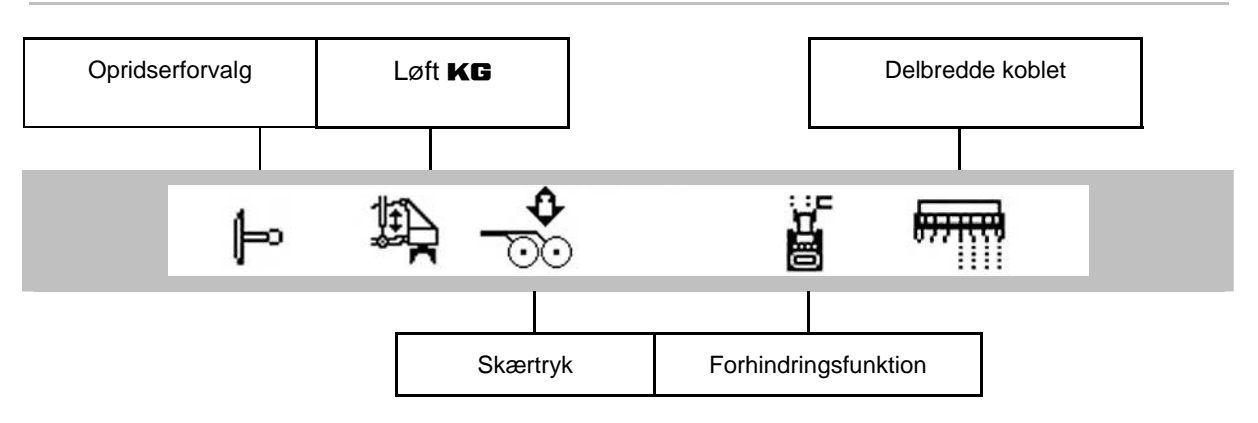

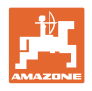

## <span id="page-39-0"></span>**6.4 Funktioner i arbejdsmenuen**

#### **6.4.1 Maskinsporskredsløb**

<span id="page-39-1"></span>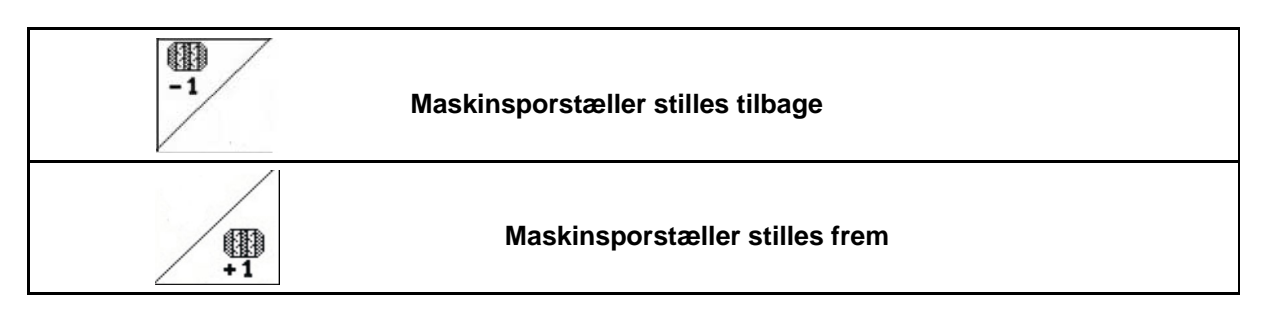

Maskinsporstælleren kobler ved optagning af maskinen.

[Fig. 49](#page-39-2)/...

- (1) Visning maskinsporssystem tilkoblet
- (2) Visning aktuelt maskinsporstal
- (3) Visning viderekobling af maskinsporstæller undertrykt
- (4) Visning interval-maskinsporskobling tilkoblet

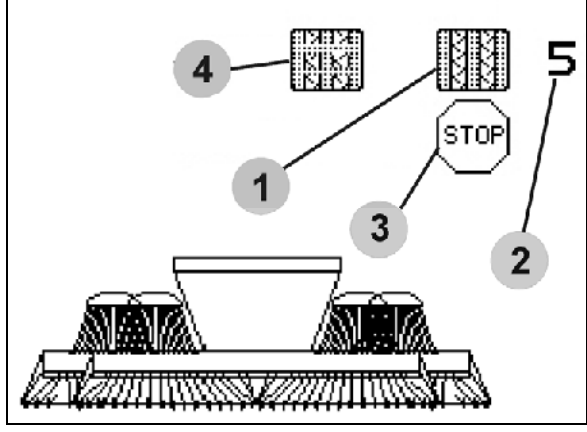

**Fig. 49** 

<span id="page-39-2"></span>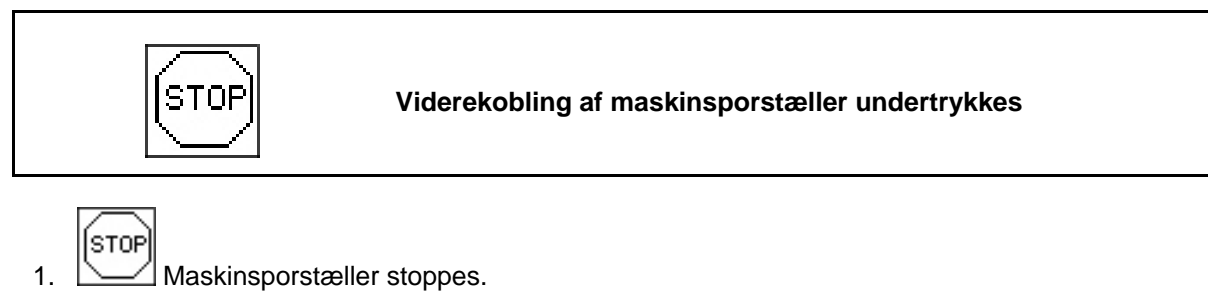

 $\rightarrow$  Ved optagning af maskinen viderekobles maskinsporstælleren ikke.

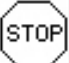

- 2. Maskinsporstællerstop ophæves.
- $\rightarrow$  Ved optagning af maskinen skifter maskinsporstælleren videre.

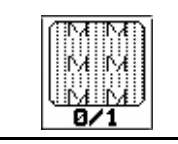

**Intervalmaskinsporstællerkobling til-/frakobles** 

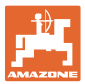

#### **6.4.2 Opridser**

<span id="page-40-0"></span>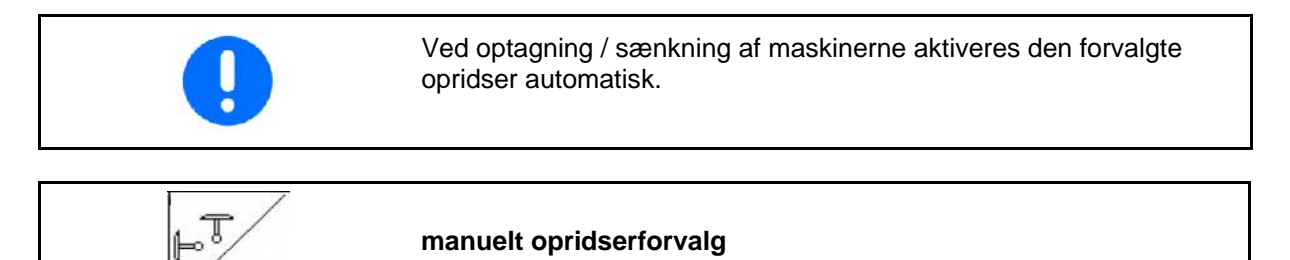

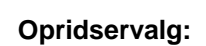

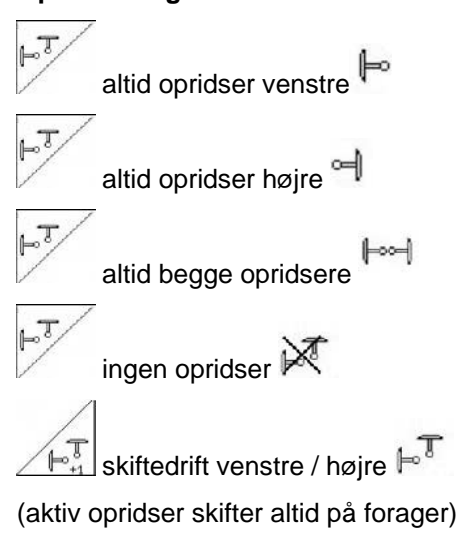

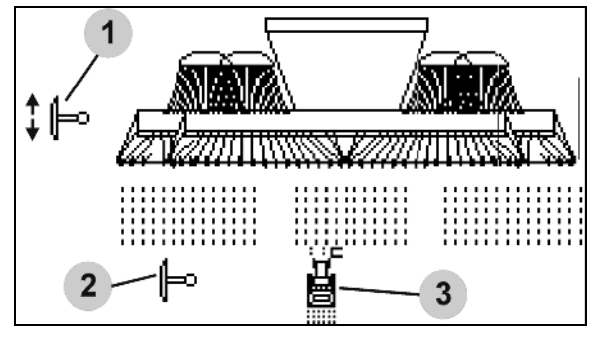

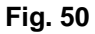

<span id="page-40-1"></span>visning aktiv opridser [\(Fig. 50/](#page-40-1)1)

visning opridserforvalg ([Fig. 50](#page-40-1)/2)

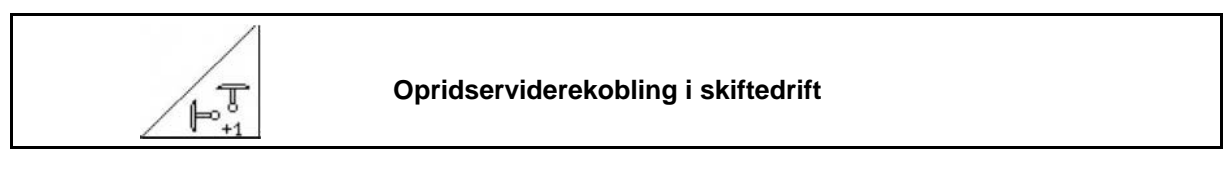

Opridserviderekoblingen muliggør et skift i den aktive opridser fra venstre mod højre og omvendt.

#### **Anvendelse på marken**

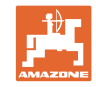

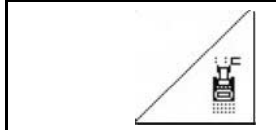

 $\angle$ 

#### **Opridser – forhindringskobling**

Til passering af forhindringer på marken.

1. 
$$
\boxed{\mathbf{F}}
$$
 Forhindringskobling forvælges (Fig. 50/3).

- 2. Traktorstyreenhed 1 aktiveres.
- $\rightarrow$  Opridser hæves.
- 3. Forhindring passeres.
- 4. Traktorstyreenhed 1 aktiveres.
- $\rightarrow$  Opridser sænkes.
- 5.  $\angle$   $\Box$  Forvalg ophæves.

#### **6.4.3 Delbredder kobles (kun elektrisk fulddosering /** Cirrus**)**

<span id="page-41-0"></span>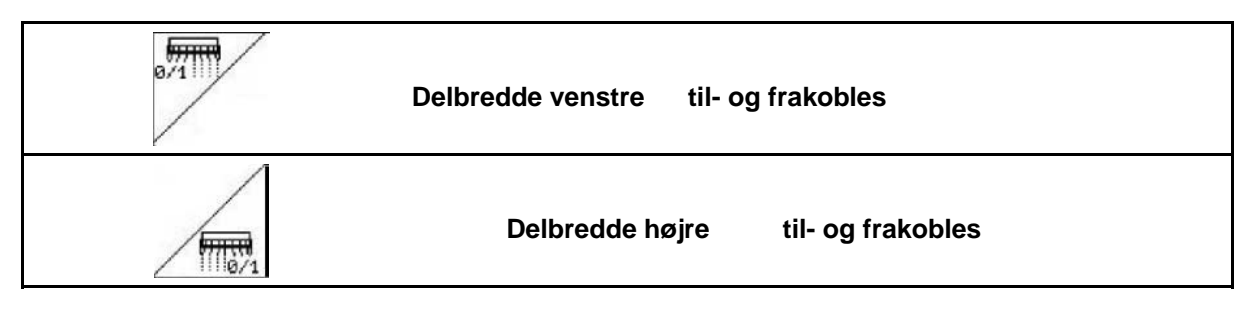

Til såning på halv arbejdsbredde kan en delbredde frakobles.

<span id="page-41-1"></span>[Fig. 51](#page-41-1): Visning venstre delbredde frakoblet.

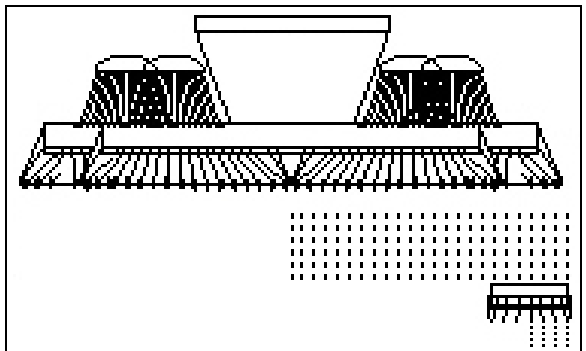

**Fig. 51** 

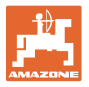

#### **6.4.4 Elektrisk fulddosering**

<span id="page-42-0"></span>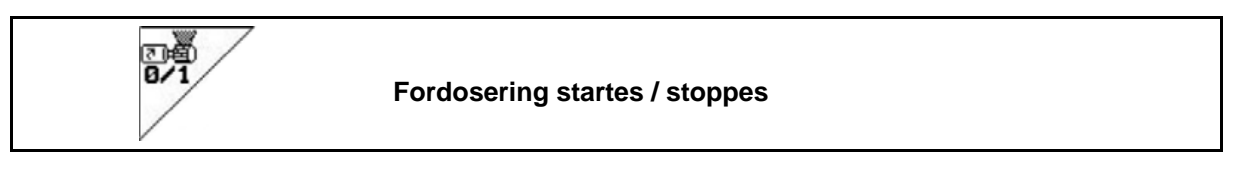

- I starten af såningen: Ved igangsætning fra stilstand aktiveres fordoseringen for at få nok såsæd ud på de første meter.
- Til fyldning af såhjulene før udtagning.
	-

1.  $\triangledown$  Fordosering startes.  $\rightarrow$  Fordoseringen forsyner skærene med

såsæd i den indtastede driftstid [\(Fig. 52\)](#page-42-1). **Fig. 52** 

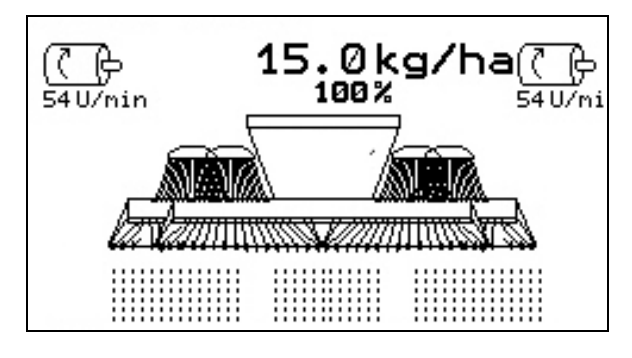

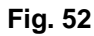

<span id="page-42-1"></span>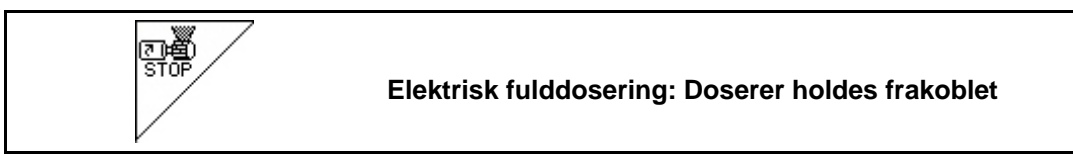

For at forhindre en uønsket start af dosereren kan denne frakobles.

Dette kan være nyttigt, da også små bevægelser foran radarsensoren starter dosereren.

<span id="page-42-2"></span>Visning doserer frakoblet ([Fig. 53](#page-42-2)) **Fig. 53** 

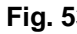

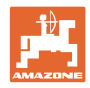

## **6.4.5 Løft** KG **(**Cirrus Activ**)**

<span id="page-43-0"></span>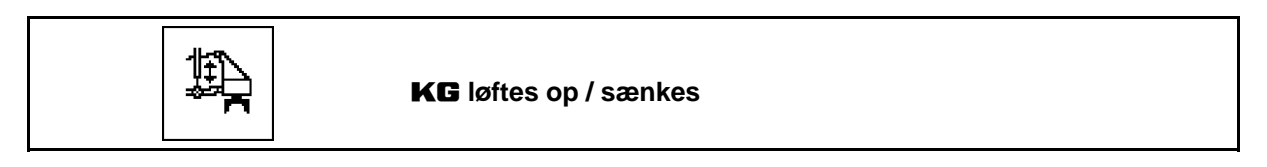

Til afhjælpning af blokeringer.

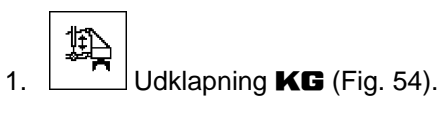

- 2. Traktorstyreenhed 1 aktiveres.
- $\rightarrow$  Løft KG og afhjælp blokering.
- 3. Traktorstyreenhed 1 aktiveres.
- <span id="page-43-2"></span> $\rightarrow$  **KG** sænkes.

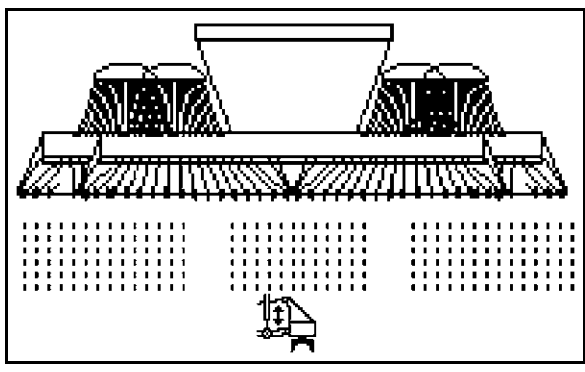

**Fig. 54** 

## <span id="page-43-1"></span>**6.4.6 Skærtryk og strigletryk (**Cirrus Activ**)**

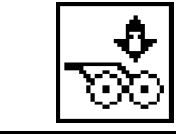

**Øget / reduceret skær- og strigletryk indstilles** 

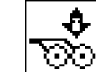

- 1.  $\left[\frac{\text{CO}}{\text{O}}\right]$ Skær-/strigletryk forvælges [\(Fig. 55\)](#page-43-3).
- 2. Traktorstyreenhed 2 aktiveres.
- $\rightarrow$  øget tryk indstilles.
- <span id="page-43-3"></span> $\rightarrow$  reduceret tryk indstilles.

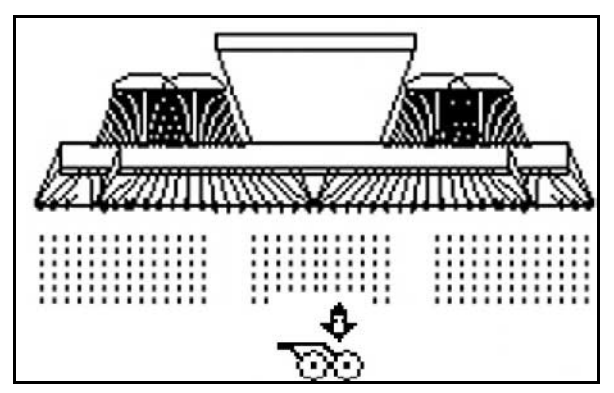

**Fig. 55** 

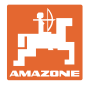

#### **6.4.7 Klapning af maskine**

<span id="page-44-0"></span>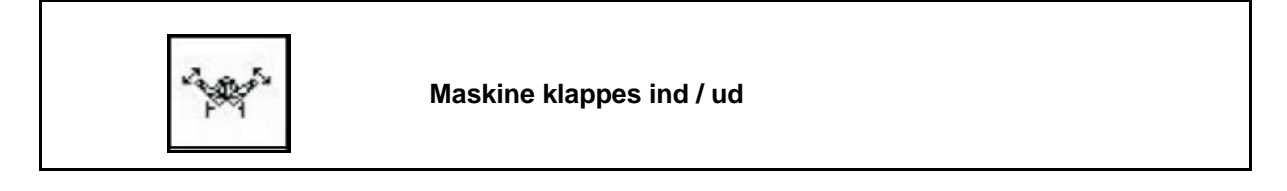

 Skift til undermenuen Klapning [\(Fig. 56\)](#page-44-1).

**Udklapning** 

#### **Vigtigt! Først skal maskinen løftes op**

- 1. Aktivér styring 1.
- $\rightarrow$  Maskine løftes op.
- 2. **Bekræftelse**.
- 3. Traktorstyreenhed 2 aktiveres.
- <span id="page-44-1"></span> $\rightarrow$  Udliggere klapper ud.
- 4. **Kun** Cirrus Activ: Traktorstyreenhed 3 aktiveres.
- $\rightarrow$  **KG** klapper ud.
- 5. **(Back)** Tilbage til arbejdsmenuen.

#### **Indklapning**

#### **Vigtigt! Først skal maskinen løftes op.**

- 1. Traktorstyreenhed 1 aktiveres.
- $\rightarrow$  Maskine løftes op.

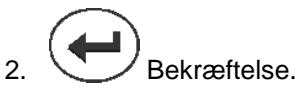

- 3. Traktorstyreenhed 2 aktiveres.
- $\rightarrow$  Klap maskinen ind.
- 4. **Kun** Cirrus Activ**:** Traktorstyreenhed 3 aktiveres.
- $\rightarrow$  **KG** klapper ud.

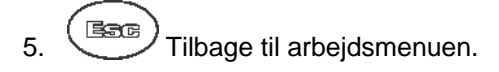

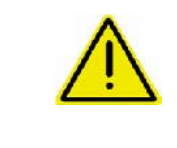

#### **ADVARSEL**

**For at indstille maskinen fra transportposition til arbejdsposition og omvendt er det vigtigt at overholde brugsanvisningen til maskinen!** 

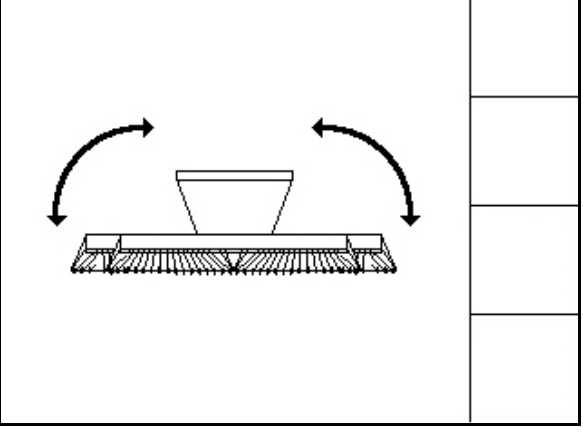

**Fig. 56** 

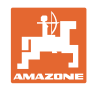

## **6.4.8 Forager på alle hjul**

<span id="page-45-0"></span>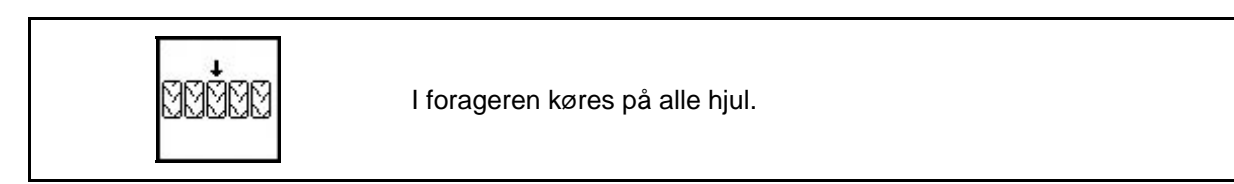

Til blød jord:

Ved optagning på forageren støttes maskinen på alle hjul.

- 1. Forager forvælges på alle hjul [\(Fig.](#page-45-2)  [57\)](#page-45-2).
- <span id="page-45-2"></span> 2. Traktorstyreenhed 1 aktiveres.
	- Maskine hæves.
	- Alle hjul forbliver på jorden.

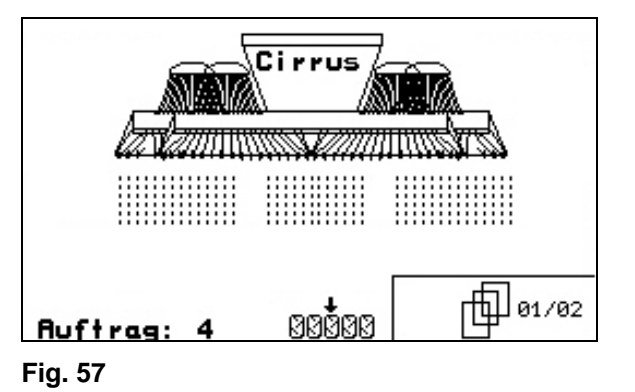

- eerre 3. **Forvalg ophæves.**
- $\rightarrow$  Ved næste optagning forbliver kun hjulene på jorden.

#### **6.4.9 Info fulddosering**

<span id="page-45-1"></span>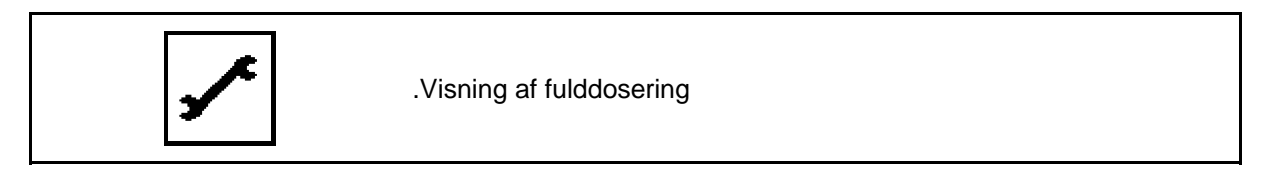

Der vises:

- motoromdrejningstal
- strømforbrug
- spænding strømmålesensor
- kørehastighed

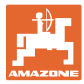

#### <span id="page-46-0"></span>**6.5** Cirrus Activ

#### <span id="page-46-1"></span>**6.5.1 Fremgangsmåde ved anvendelse**

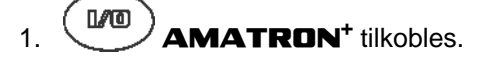

 2. Ønsket opgave vælges i hovedmenuen, og indstillinger kontrolleres.

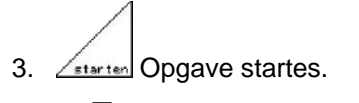

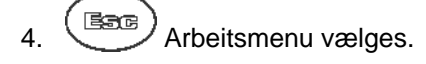

**Til aktivering af hydraulikfunktionerne er der 3 traktorstyreenheder:** 

- **Traktorstyreenhed 1** aktiveres (slangemarkering gul):
	- Maskine sænkes
	- Støttehjul stilles i arbejdsposition

Opridser stilles i arbejdsposition

#### **eller:**

- o Hydrauliske forvalgsfunktioner: forager på alle hjul, løft KG
- **Traktorstyreenhed 2** aktiveres (slangemarkering grøn):
	- maskinudligger klappes

#### **eller**:

- Hydrauliske forvalgsfunktioner: sporudjævner i arbejdsposition, skær-/ strigletryk
- **Traktorstyreenhed 3** aktiveres (slangemarkering blå)
	- $\circ$  Klap **KG** (kun via menu Klap)

#### **eller**:

o **KG** arbejdsdybde

#### **eller**:

- o Hydrauliske forvalgsfunktioner: løft KG
- **Traktorstyreenhed 4** aktiveres (slangemarkering rød)
	- Blæser til- / frakobles.
- 5. Den viste maskinsporstæller til den første markkørsel kontrolleres og korrigeres evt.
- 6. Påbegynd såningen.
- Elektrisk fulddosering:

 Så snart støttehjulet sænkes til arbejdsposition, begynder den automatiske fordosering.

$$
\overline{\mathbf{B}\mathbf{A}}
$$

 $\alpha$  Med kan fordoseringen afsluttes før tiden.

- 7. Efter ca. 30 m standses og kontrolleres:
	- Sådybden
	- Præcisionsstriglens arbejdsintensitet.

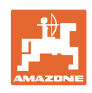

- Under såningen viser **AMATRON**<sup>+</sup> arbejdsmenuen. Herfra kan alle de for såningen relevante funktioner aktiveres.
- $\rightarrow$  De beregnede data lagres til den påbegyndte opgave.

#### **Efter anvendelsen:**

- 1. Opgavedata kontrolleres (hvis det ønskes).
- 2. Styreenheder aktiveres efter behov.
- $3.$   $(100)$  **AMATRON**<sup>+</sup> slukkes.

#### <span id="page-47-0"></span>**6.5.2 Tastfunktioner arbejdsmenu** Cirrus Activ

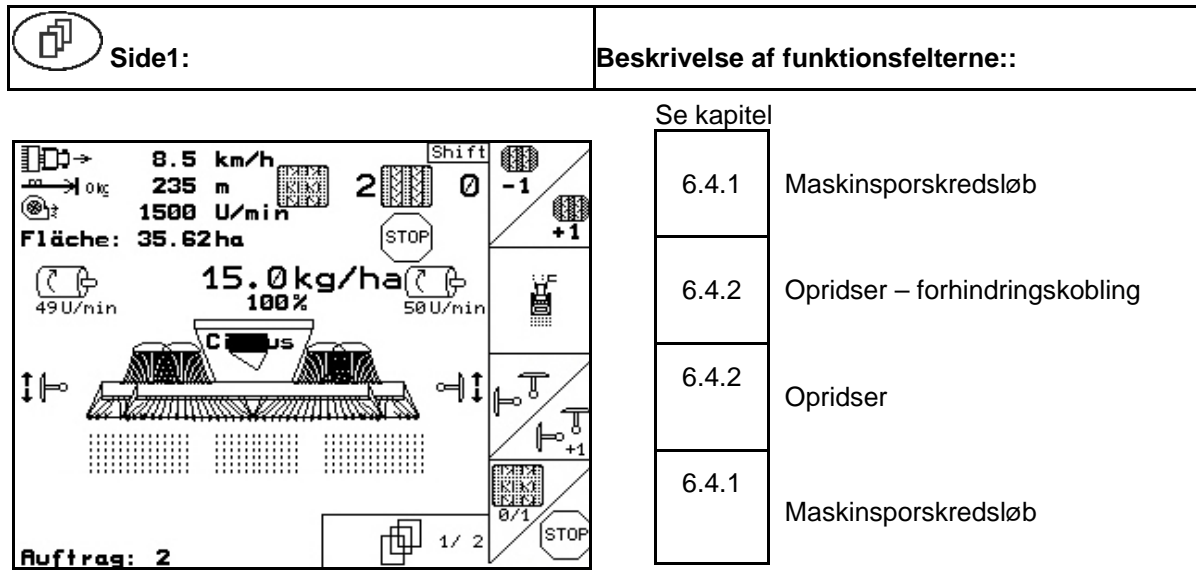

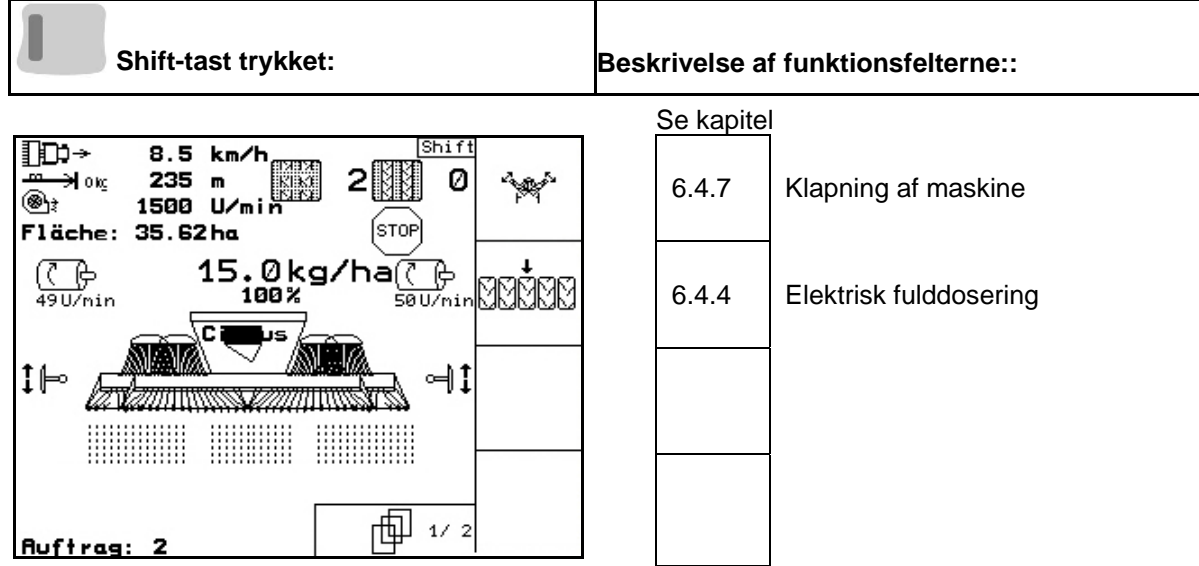

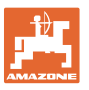

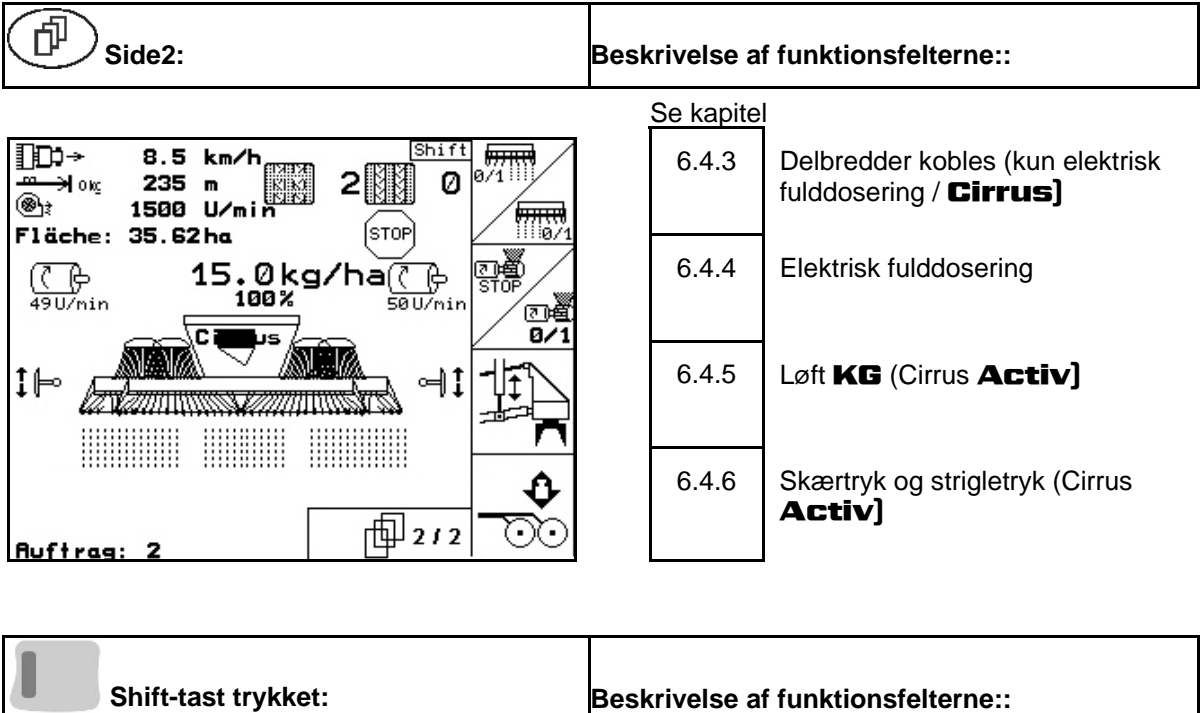

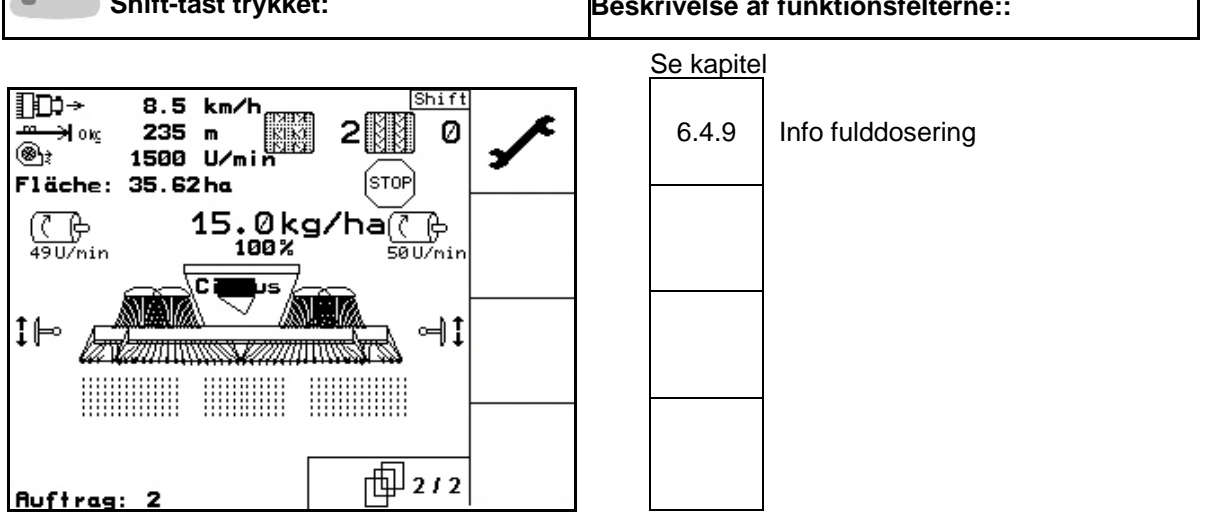

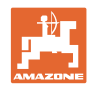

#### <span id="page-49-0"></span>**6.6** Cayena

#### <span id="page-49-1"></span>**6.6.1 Fremgangsmåde ved anvendelse**

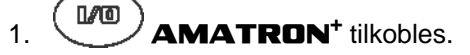

 2. Ønsket opgave vælges i hovedmenuen, og indstillinger kontrolleres.

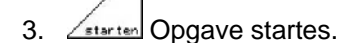

4. (Bace) Arbeitsmenu vælges.

#### **Til aktivering af hydraulikfunktionerne er der 3 traktorstyreenheder:**

- **Traktorstyreenhed 1** aktiveres (slangemarkering gul):
	- Maskine sænkes
- **Traktorstyreenhed 2** aktiveres (slangemarkering grøn):
	- maskinudligger klappes
	- Bring spormarkør i arbejdsposition
- **Traktorstyreenhed 3** aktiveres (slangemarkering blå)
	- Arbejdsdybde tandskær
- **Traktorstyreenhed 4** aktiveres (slangemarkering rød)
	- Blæser til- / frakobles.
- 5. Den viste maskinsporstæller til den første markkørsel kontrolleres og korrigeres evt.
- 6. Påbegynd såningen.

Ved start i arbejdsposition starter dosering.

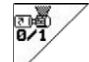

- o **Start fordosering.**
- 7. Efter ca. 30 m standses og kontrolleres:
	- Sådybden
	- Præcisionsstriglens arbejdsintensitet.
- Under såningen viser **AMATRON**<sup>+</sup> arbejdsmenuen. Herfra kan alle de for såningen relevante funktioner aktiveres.
- De beregnede data lagres til den påbegyndte opgave.

#### **Efter anvendelsen:**

- 1. Opgavedata kontrolleres (hvis det ønskes).
- 2. Styreenheder aktiveres efter behov.

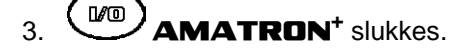

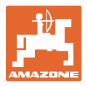

#### **6.6.2 Tastfunktioner arbejdsmenu** Cayena

<span id="page-50-0"></span>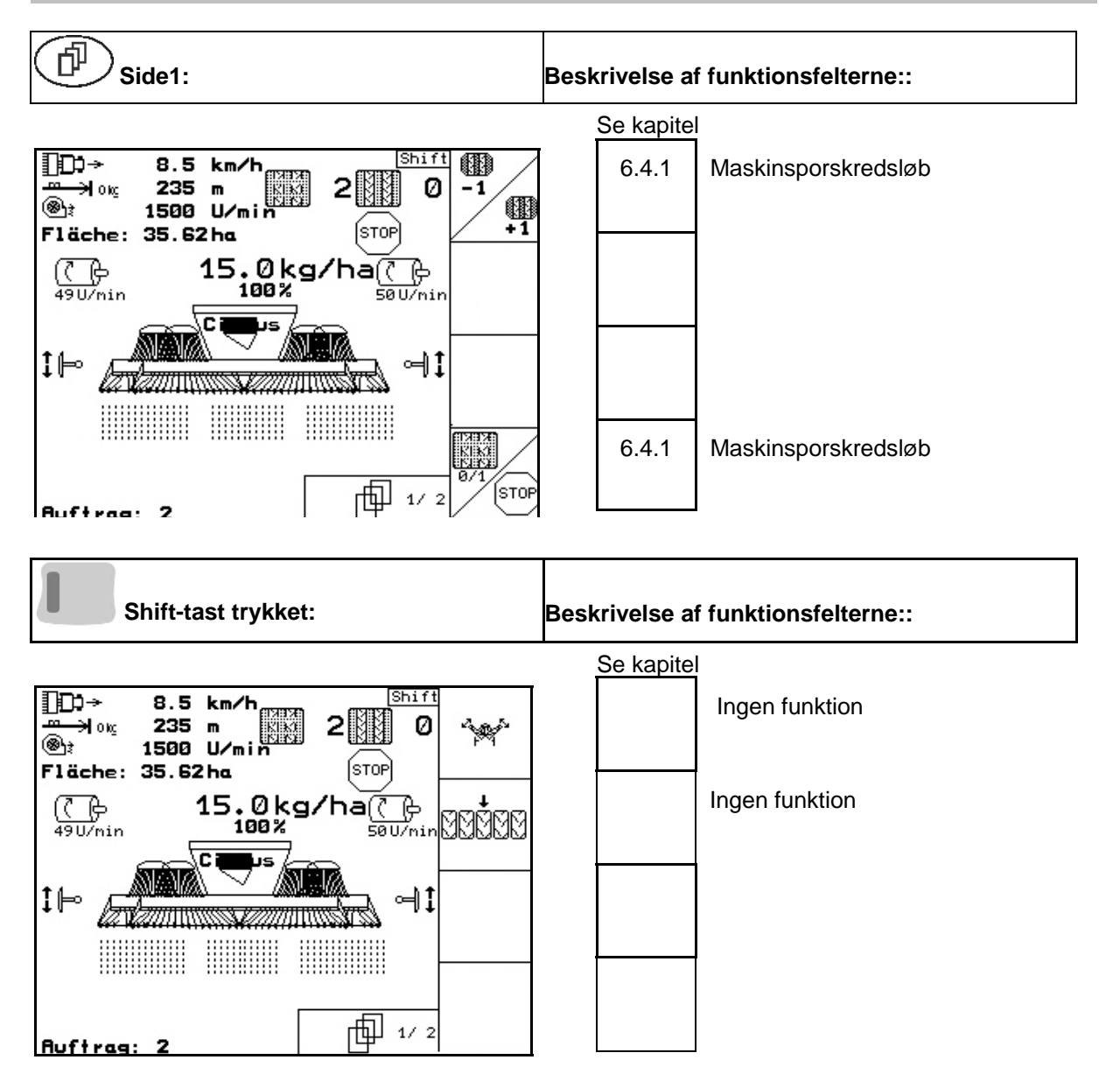

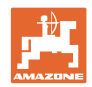

m

**Auftrag: 2** 

面212

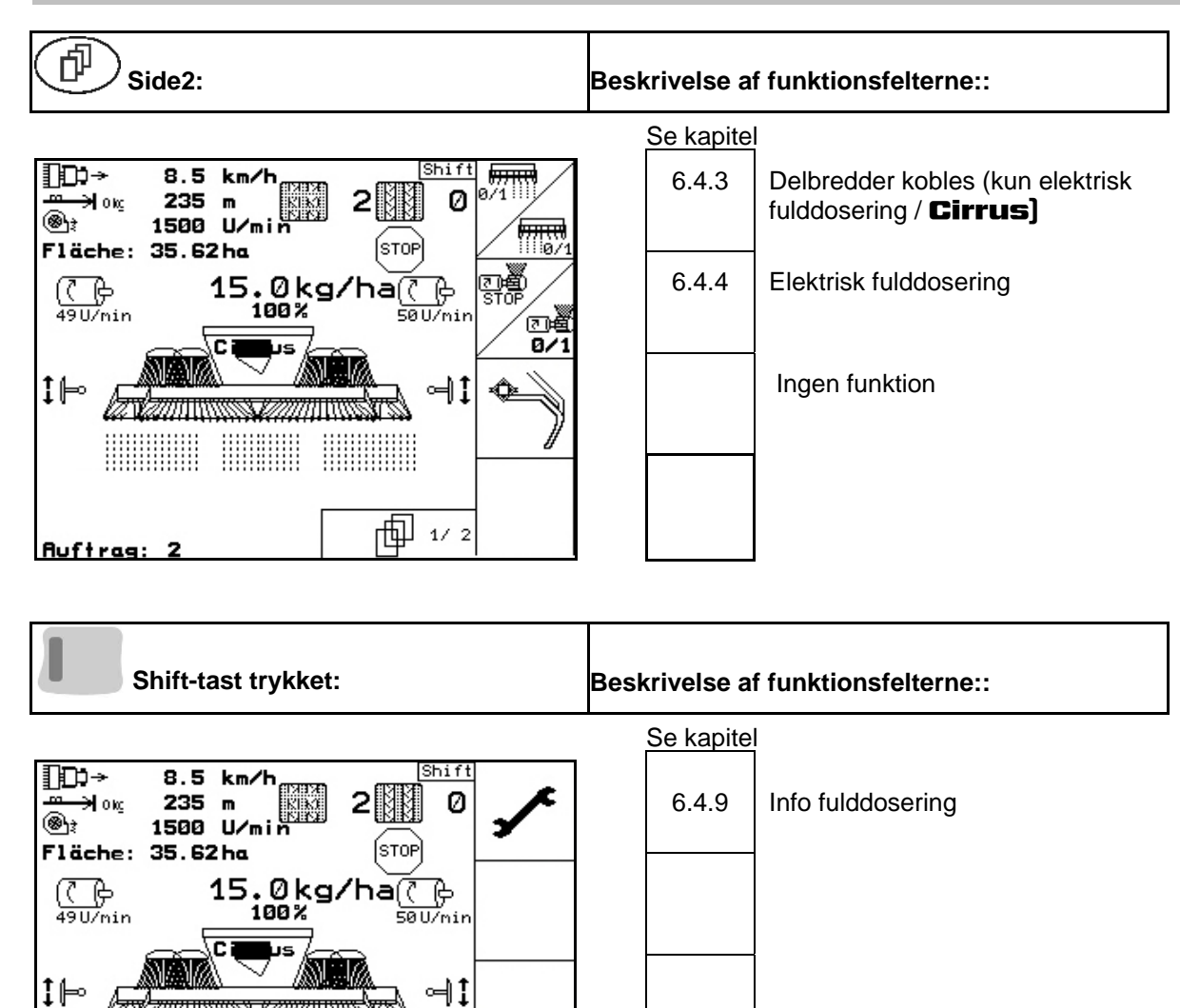

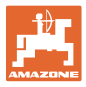

## <span id="page-52-0"></span>**6.7 Brug multifunktionsgreb**

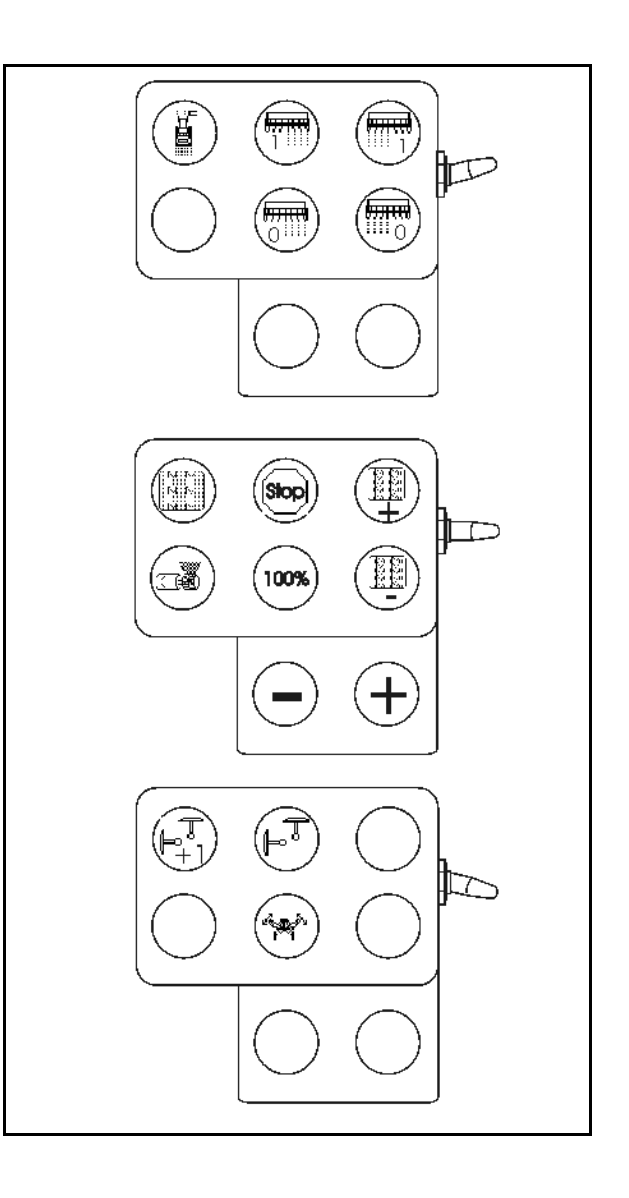

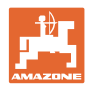

## <span id="page-53-0"></span>**7 Multifunktionsgreb**

## <span id="page-53-1"></span>**7.1 Montering**

Multifunktionsgrebet [\(Fig. 58/](#page-53-3)1) fastgøres et egnet sted i traktorkabinen med 4 skruer.

Ved tilslutning stikkes stikket fra grundudstyret i den 9-polede sub-D-bøsning på multifunktionsgrebet [\(Fig. 58/](#page-53-3)2).

Stikket ([Fig. 58](#page-53-3)/3) til multifunktionsgrebet stikkes i den midterste sub-D-bøsning på AMATRON+ .

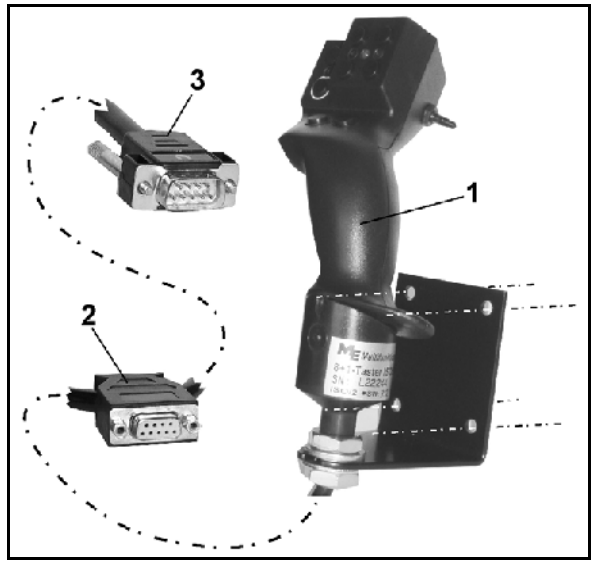

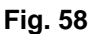

## <span id="page-53-3"></span><span id="page-53-2"></span>**7.2 Funktion**

Multifunktionsgrebet virker kun i arbejdsmenuen til **AMATRON<sup>+</sup>**. Det muliggør en blindbetjening af **AMATRON**<sup>+</sup> ved brug på marken.

#### Til betjening af **AMATRON**<sup>+</sup> har

multifunktionsgrebet [\(Fig. 59\)](#page-53-4) 8 taster (1 - 8) til rådighed. Desuden kan man ved hjælp af kontakten [\(Fig. 60/](#page-53-5)2) ændre tasternes funktion tre gange.

Kontakten er som standard i

- <span id="page-53-4"></span> $\Box$  midterposition ([Fig. 59](#page-53-4)/A) og kan trykkes
- $\mathbb{P}$  opad ([Fig. 59](#page-53-4)/B) eller
- $\uparrow$  nedad [\(Fig. 59/](#page-53-4)C).

Kontaktens position vises med en LED-lampe [\(Fig. 59/](#page-53-4)1).

- LED-indikator gul
- LED-indikator rød
- <span id="page-53-5"></span>LED-indikator grøn

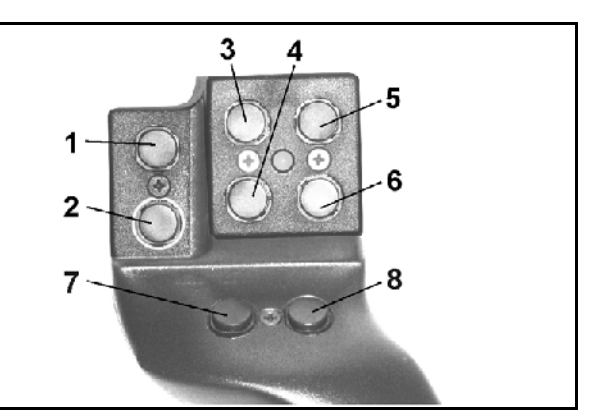

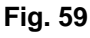

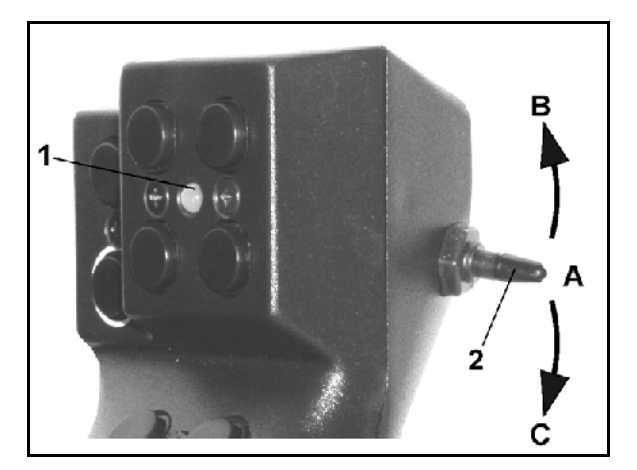

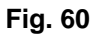

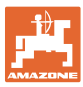

## <span id="page-54-0"></span>**8 Fejl**

#### <span id="page-54-1"></span>**8.1 Alarm**

#### **Ukritisk alarm:**

Fejlmeddelelse [\(Fig. 61](#page-54-2)) vises i den nederste del af displayet, og der kommer en signallyd tre gange.

 $\rightarrow$  Fejl afbrydes, hvis det er muligt.

#### **Eksempel:**

- Niveau for lavt.
- $\rightarrow$  Afhjælpning: Såsæd efterfyldes.

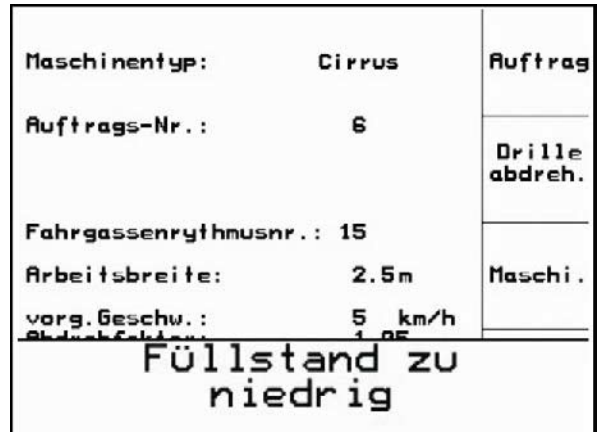

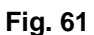

#### <span id="page-54-2"></span>**Kritisk alarm:**

Alarmmeddelelse [\(Fig. 62](#page-54-3)) vises i den midterste del af displayet, og der kommer en signallyd.

1. alarmmeddelelse læses på displayet.

<span id="page-54-3"></span>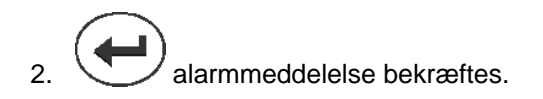

|                     | Maschinentyp:        | Cirrus                                                         | Ruftrag |  |
|---------------------|----------------------|----------------------------------------------------------------|---------|--|
| Au ft               |                      | Gebläsesoll-<br>drehzahl kann<br>nicht einge-<br>halten werden |         |  |
| Fahr                |                      |                                                                |         |  |
| <b>Arbel</b>        | mit Eingabetaste be- | Maschi                                                         |         |  |
| vorg<br><b>Abdr</b> | stät i gen           | 'n                                                             |         |  |
|                     |                      | Setup                                                          |         |  |
|                     | Rrbeits-<br>menu     | Fahrgassen-<br>rhythem                                         |         |  |

**Fig. 62** 

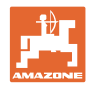

 $\leftarrow$ 00110

ਛਛ

## <span id="page-55-0"></span>**8.2 Udfald af vejsensoren**

Ved udfald af vejsensoren (Impulser/100 m), kan der arbejdes videre efter indtastning af en simuleret arbejdshastighed.

For at undgå forkert såning skal den defekte sensor udskiftes.

Hvis der ikke forefindes en ny sensor, kan arbejdet fortsættes, hvis man bruger følgende fremgangsmåde:

 Signalkablet på den defekte vejsensor adskilles fra jobcomputeren.

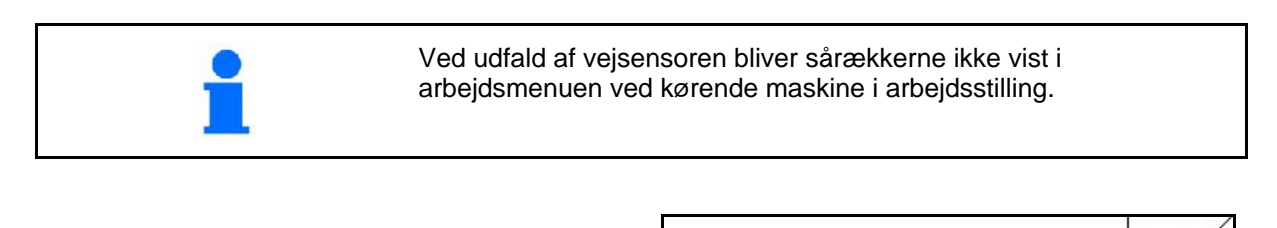

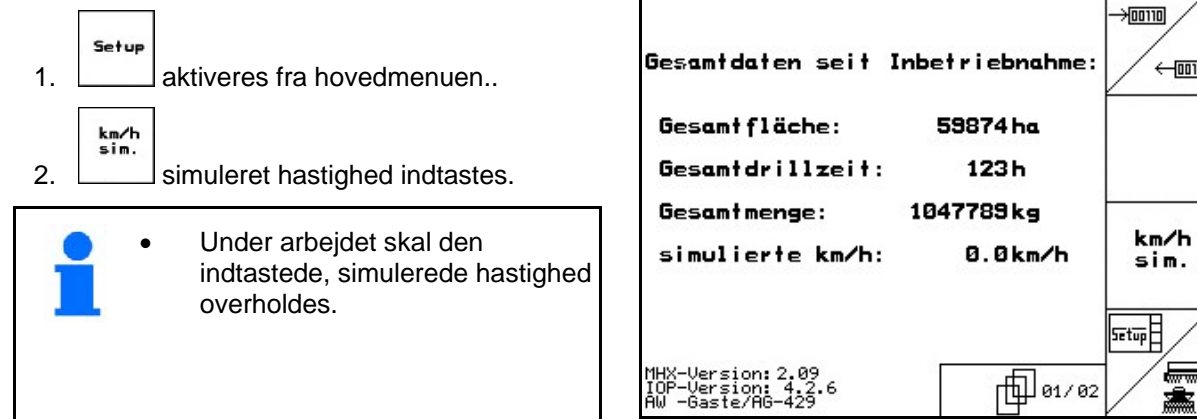

**Fig. 63** 

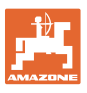

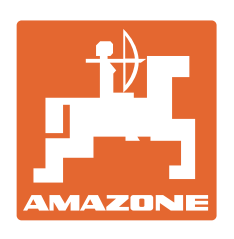

# **AMAZONEN-WERKE** H. DREYER GmbH & Co. KG

 Postfach 51 **Germany** 

D-49202 Hasbergen-Gaste Telefax: + 49 (0) 5405 501-234 Tel.:  $+49(0)$  5405 501-0 e-mail: amazone@amazone.de http:// www.amazone.de

 Med produktionsafdelinger i: D-27794 Hude . D-04249 Leipzig . F-57602 Forbach, Afdelinger i England og Frankrig

Produktion af mineralgødningsspredere, marksprøjter, såmaskiner, jordbearbejdningsmaskiner universallagerhaller og kommunalmaskiner